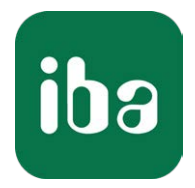

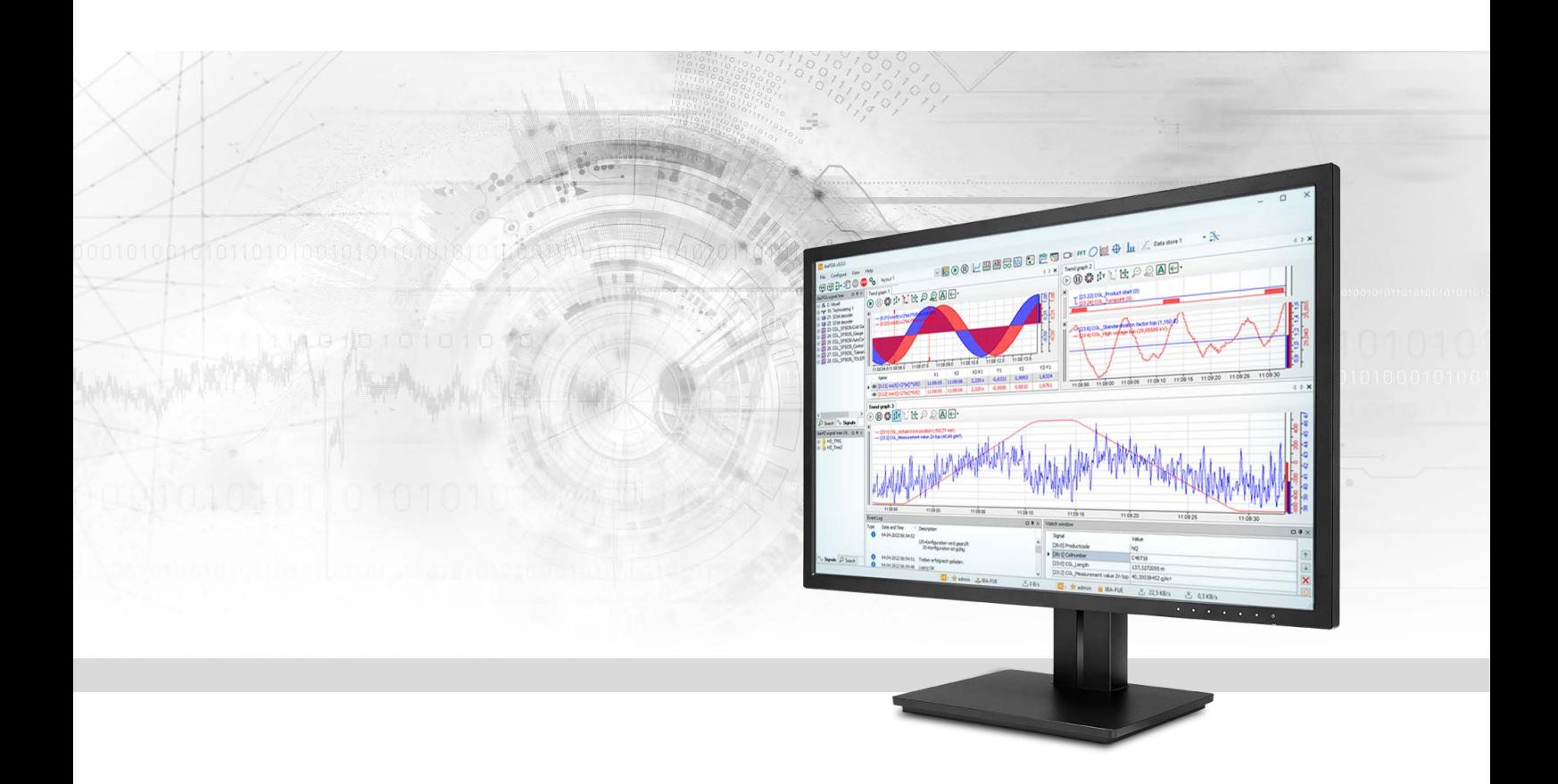

# ibaPDA-Interface-Modbus-TCP-Client

## Data Interface Modbus-TCP-Client

Manual Issue 3.0

> Measurement Systems for Industry and Energy www.iba-ag.com

#### **Manufacturer**

iba AG Koenigswarterstrasse 44 90762 Fuerth Germany

#### **Contacts**

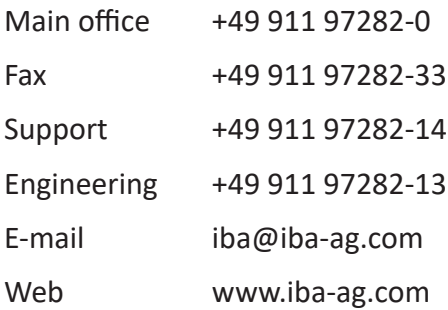

Unless explicitly stated to the contrary, it is not permitted to pass on or copy this document, nor to make use of its contents or disclose its contents. Infringements are liable for compensation.

© iba AG 2023, All rights reserved.

The content of this publication has been checked for compliance with the described hardware and software. Nevertheless, discrepancies cannot be ruled out, and we do not provide guarantee for complete conformity. However, the information furnished in this publication is updated regularly. Required corrections are contained in the following regulations or can be downloaded on the Internet.

The current version is available for download on our web site www.iba-ag.com.

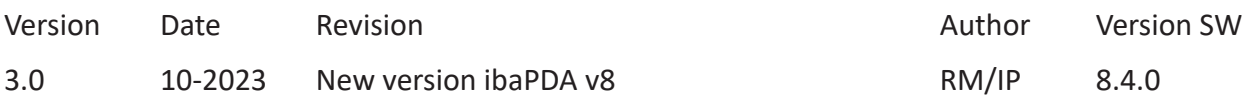

Windows® is a brand and registered trademark of Microsoft Corporation. Other product and company names mentioned in this manual can be labels or registered trademarks of the corresponding owners.

### **Contents**

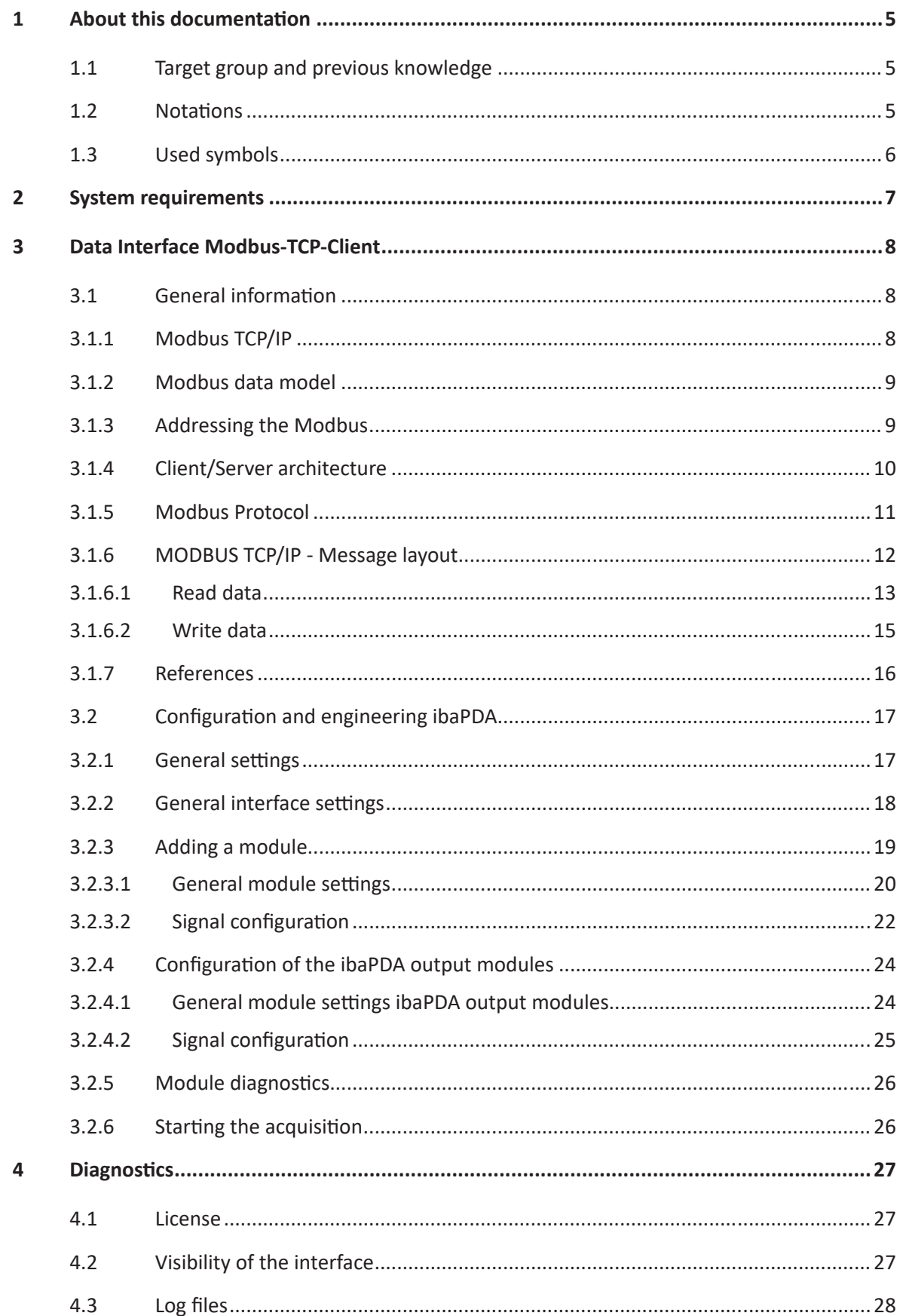

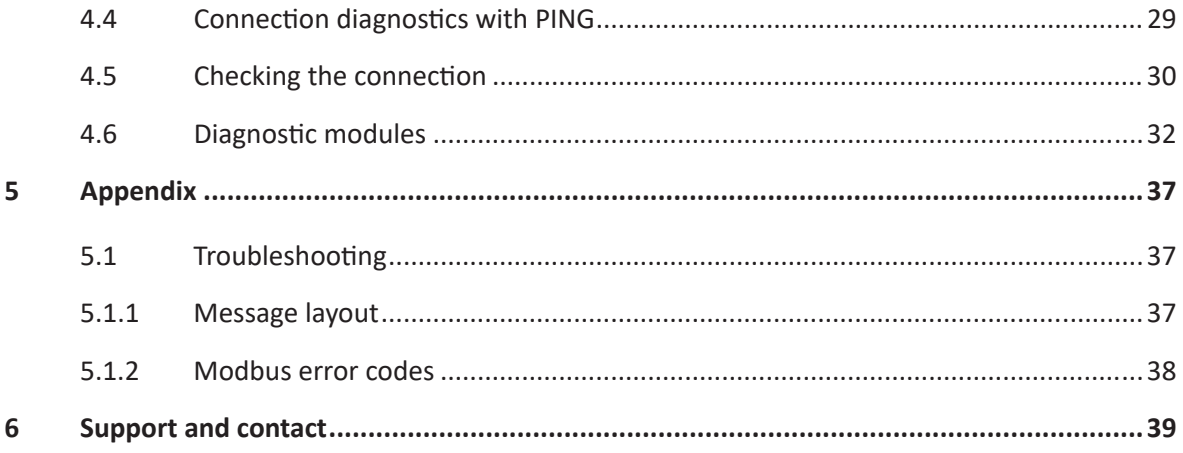

## <span id="page-4-0"></span>**1 About this documentation**

This documentation describes the function and application of the software interface

*ibaPDA-Interface-Modbus-TCP-Client*.

This documentation is a supplement to the *ibaPDA* manual. Information about all the other characteristics and functions of *ibaPDA* can be found in the *ibaPDA* manual or in the online help.

## <span id="page-4-1"></span>**1.1 Target group and previous knowledge**

This documentation is aimed at qualified professionals who are familiar with handling electrical and electronic modules as well as communication and measurement technology. A person is regarded as professional if he/she is capable of assessing safety and recognizing possible consequences and risks on the basis of his/her specialist training, knowledge and experience and knowledge of the standard regulations.

This documentation in particular addresses persons, who are concerned with the configuration, test, commissioning or maintenance of Programmable Logic Controllers of the supported products. For the handling *ibaPDA-Interface-Modbus-TCP-Client* the following basic knowledge is required and/or useful:

- Windows operating system
- Basic knowledge of *ibaPDA*
- Knowledge of configuration and operation of the relevant measuring device/system

## <span id="page-4-2"></span>**1.2 Notations**

In this manual, the following notations are used:

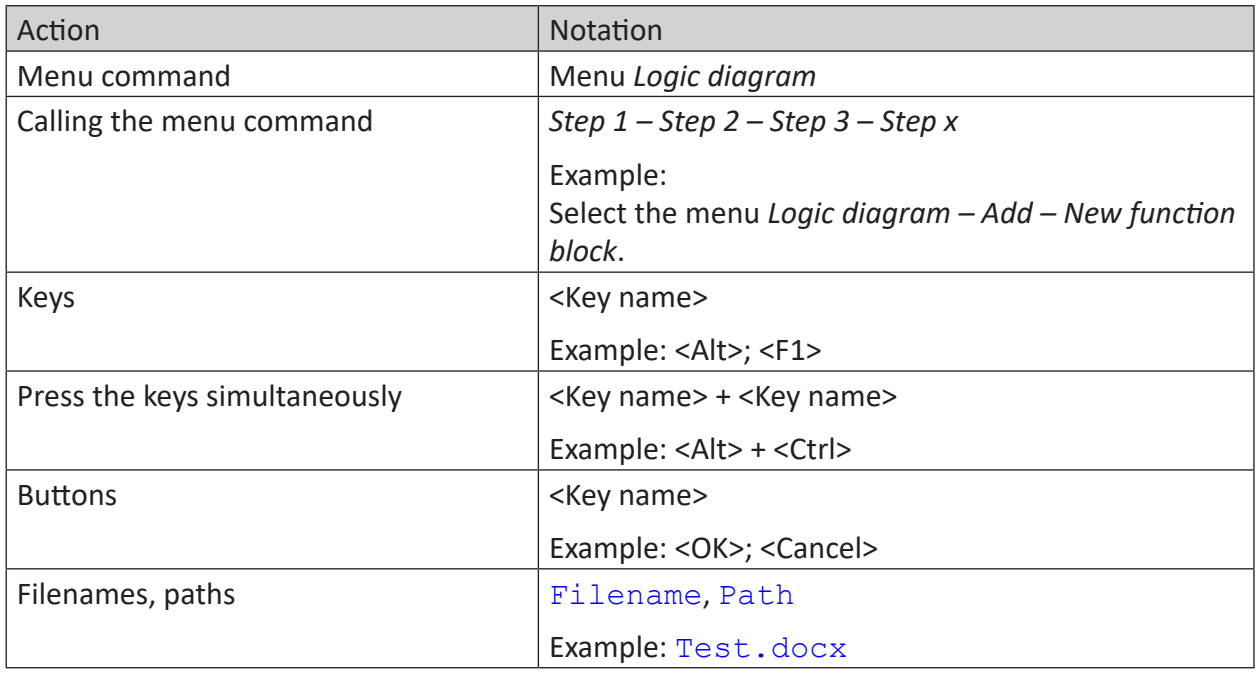

## <span id="page-5-0"></span>**1.3 Used symbols**

If safety instructions or other notes are used in this manual, they mean:

**Danger!**

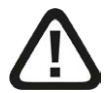

**The non-observance of this safety information may result in an imminent risk of death or severe injury:**

■ Observe the specified measures.

**Warning!** 

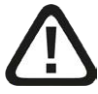

**The non-observance of this safety information may result in a potential risk of death or severe injury!**

■ Observe the specified measures.

**Caution!**

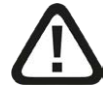

**The non-observance of this safety information may result in a potential risk of injury or material damage!**

■ Observe the specified measures

#### **Note**

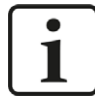

A note specifies special requirements or actions to be observed.

**Tip**

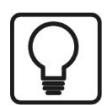

Tip or example as a helpful note or insider tip to make the work a little bit easier.

#### **Other documentation**

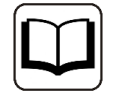

Reference to additional documentation or further reading.

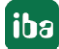

## <span id="page-6-0"></span>**2 System requirements**

The following system requirements are necessary for the use of the Modbus-TCP-Client data interface:

- License for *ibaPDA-Interface-Modbus-TCP-Client*
- *ibaPDA* v8.0.0 or higher
- Network connection 10/100 Mbits

For more prerequisites concerning the used PC hardware and the supported operating systems, see the *ibaPDA* documentation.

For further requirements for the used computer hardware and the supported operating systems, refer to the *ibaPDA* documentation.

#### **Note**

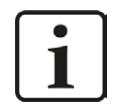

It is recommended carrying out the TCP/IP communication on a separate network segment to exclude a mutual influence by other network components.

#### **System restrictions**

■ The maximum length of a Modbus TCP/IP message is limited to 244 bytes.

#### **Licenses**

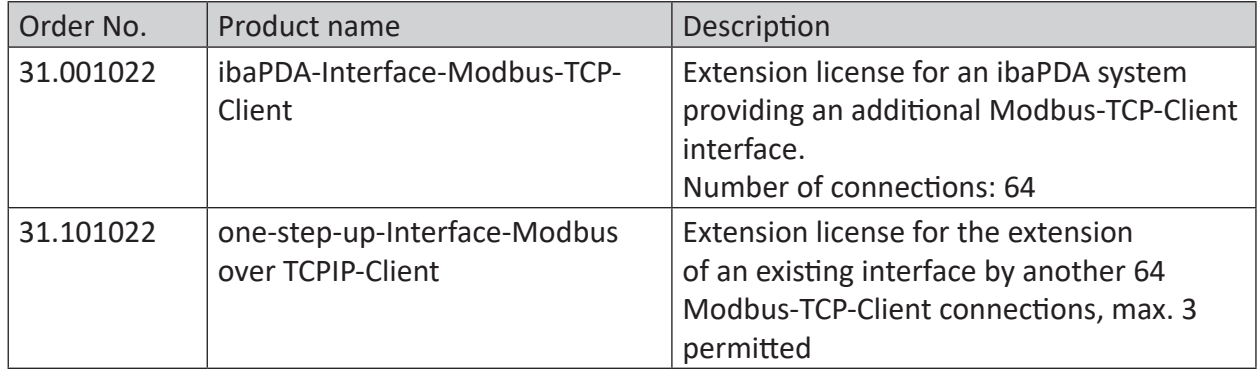

## <span id="page-7-0"></span>**3 Data Interface Modbus-TCP-Client**

## <span id="page-7-1"></span>**3.1 General information**

## <span id="page-7-2"></span>**3.1.1 Modbus TCP/IP**

The Transmission Control Protocol (TCP) is one of the core protocols of the Internet protocol suite.

IP handles lower-level transmissions from computer to computer as a message makes its way across the Internet. TCP operates at a higher level (transport level), concerned with the two end systems. TCP provides a reliable data stream of bytes from a program on one computer to another program on another computer. TCP is explained in RFC1180 and in RFC793 (see **7** [Refe](#page-15-0)*[rences](#page-15-0)*, page 16).

Modbus is a protocol for the client/server communication between devices connected on different types of buses or networks.

Modbus is currently implemented in the following buses or networks as shown in the following figure:

- TCP/IP over Ethernet
- Asynchronous serial transmission over a variety of media

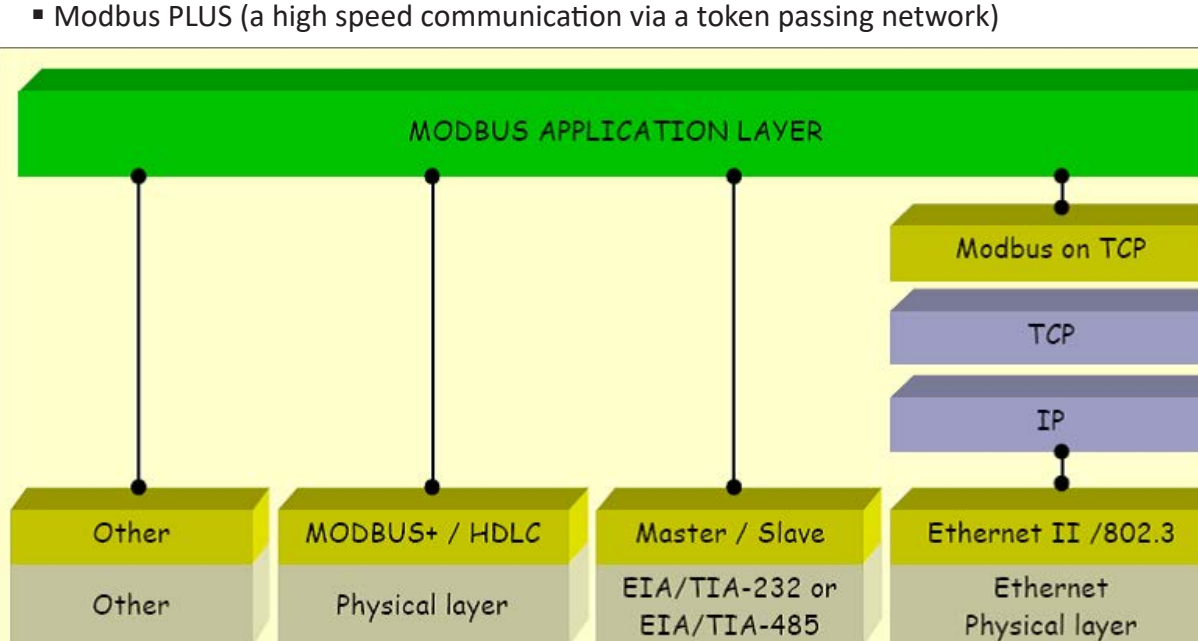

*ibaPDA* has the possibility to measure signals via the Modbus protocol over serial connections (Modbus ASCII and Modbus RTU) and over TCP/IP. This manual describes the connection via TCP/IP and as variant the transmission of the Modbus RTU protocol over TCP/IP, with *ibaPDA* acting as client.

All systems that can receive and respond to messages with the Modbus-TCP protocol as server, can also communicate with *ibaPDA*.

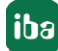

## <span id="page-8-0"></span>**3.1.2 Modbus data model**

Modbus bases its data model on different basic types that have distinguishing characteristics. The four basic types are:

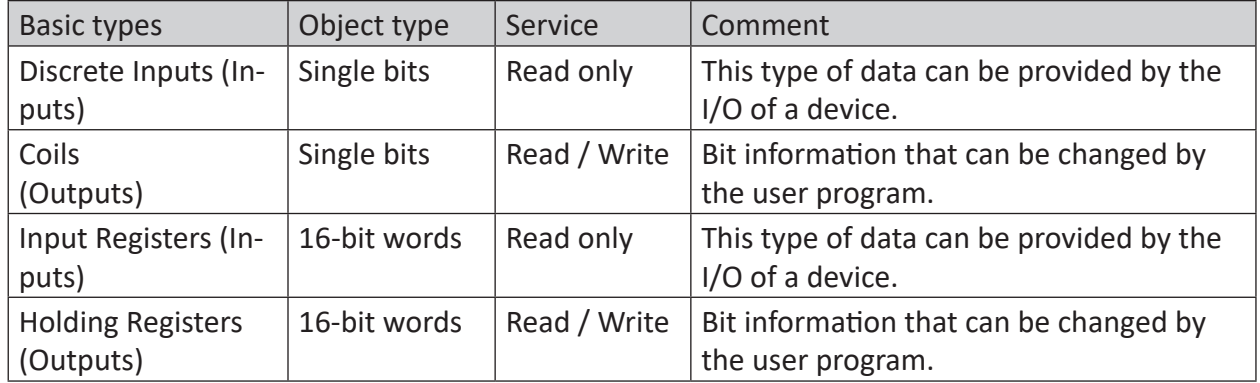

The distinctions between inputs and outputs, and between bit-addressable and word-addressable data items, do not need any application program. The four basic types can overlap, provided that the target system interprets them correctly.

For each of the primary types, the protocol allows for the individual selection of 65536 data items. Reading or writing these data units can comprise several consecutive registers up to a maximum data size which depends on the function code.

32-bit values (DINT, FLOAT) are stored in two successive registers.

### <span id="page-8-1"></span>**3.1.3 Addressing the Modbus**

The 4 data types are stored in different, possibly even overlapping storage areas. The accesses to the physical storage address are mapped by means of the application on the Modbus server.

Basically, Modbus distinguishes between the internal numbering (Discrete Inputs, Coils, Register), which usually begins with 1 and the addressing of the objects, usually beginning with 0.

Example: On many Modbus servers, the basic types are mapped in the following address spaces:

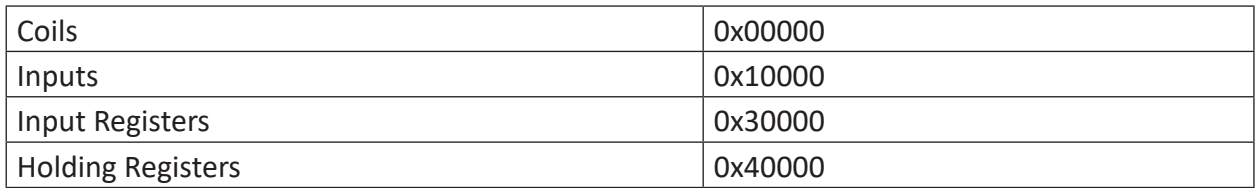

This means, that the Holding register 1 is stored on the address 0x40000. The Holding register 1 is accessed by the logical reference number (address) 0. The input register 1 is stored on the address 0x30000. The input register 1 is also accessed by the address 0.

The logical Modbus reference numbers that are used for Modbus functions are integer indices without sign and beginning with 0.

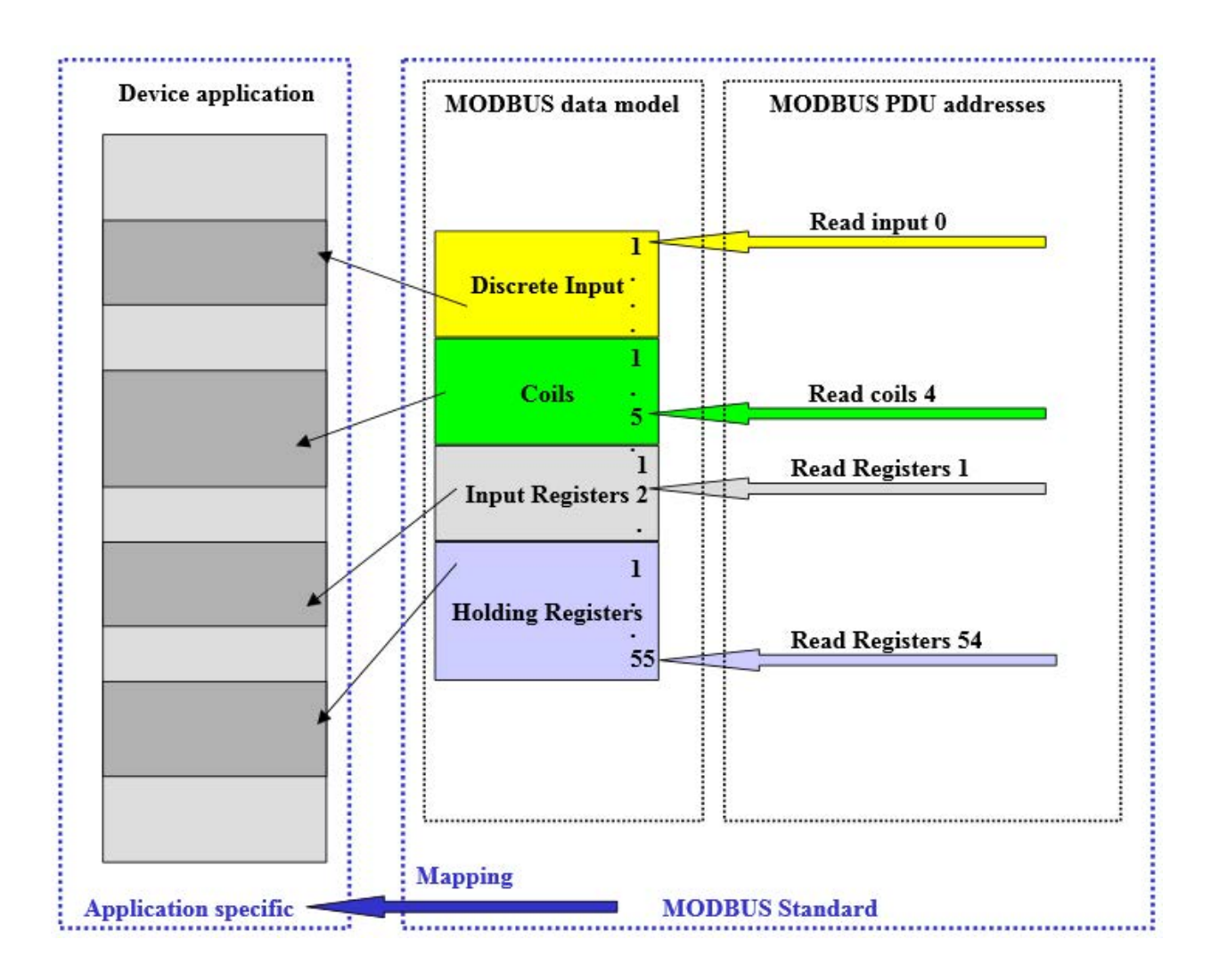

## <span id="page-9-0"></span>**3.1.4 Client/Server architecture**

The Modbus service supports a client/server communication for devices which are connected via Ethernet TCP/IP.

The client/server model is based on 4 message types:

- Request
- Indication
- Response
- Confirmation

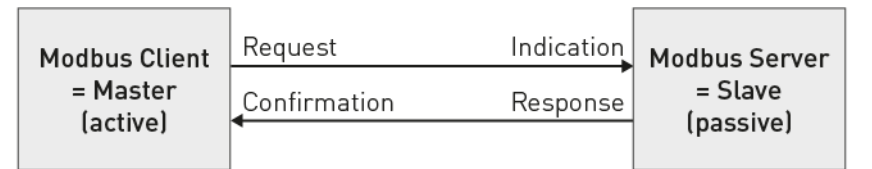

normally ibaPDA-TCP-Modbus-Client

normally the external device where you can read measurement data and write some settings into

Read data: The Modbus-TCP-Client (*ibaPDA*) establishes the connection to the Modbus server, sends periodically the request and waits for the response, which contains the requested data.

Write data: The Modbus-TCP-Client (*ibaPDA*) establishes the connection to the Modbus server, sends the request which contains the output data and waits for the response.

The port 502 is used for the Modbus TCP/IP communication by default, however you have got the possibility to enter other port numbers in *ibaPDA*.

With a *ibaPDA-Interface-Modbus-TCP-Client* license, *ibaPDA* can establish up to 64 connections, i.e., you can establish connections to up to 64 Modbus servers. The number can be extended to a max. of 256 by loading the license more than once.

## <span id="page-10-0"></span>**3.1.5 Modbus Protocol**

#### **Byte sequence**

Modbus uses "BIG ENDIAN", i.e. in the messages the bytes with a high significance are sent first and are thus stored in the addresses of low significance.

*ibaPDA* swaps all received 16- and 32-bit-values to the Intel format "LITTLE ENDIAN" ("Swapping"). You can select the Swapping method in *ibaPDA* for data that do not come from a Modbus controller. See **7** *[General module settings](#page-19-0)*, page 20

#### **Modbus RTU / Modbus TCP**

In the following representation, you can see the basic structure of the Modbus protocol and the differences between Modbus RTU and Modbus TCP.

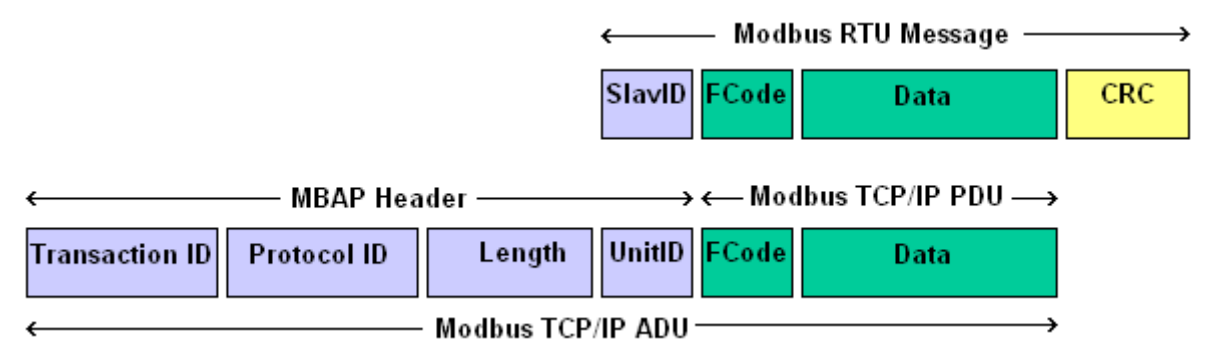

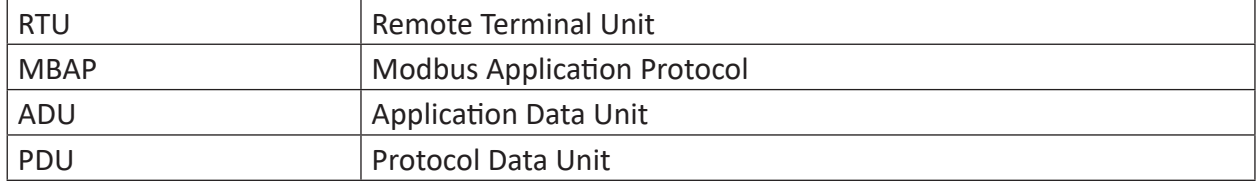

For Modbus TCP, the MBAP Header is put in front of the function code. The Unit ID corresponds to the Slave ID of the RTU protocol. The CRC code is omitted.

There is also a "Modbus RTU over TCP/IP" version. The Modbus RTU message is transmitted via TCP/IP. This version is used when using Gateways serial/Ethernet.

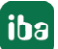

#### **MBAP Header**

The MBAP Header is a dedicated header used for the communication with TCP/IP to identify the Modbus Application Data. The header contains the following fields:

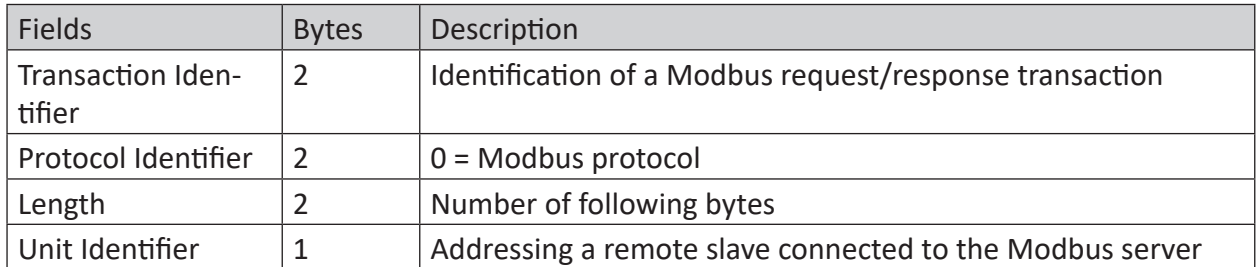

- Transaction Identifier: It is used for transaction pairing. The Modbus client sends it in the request; the Modbus server copies in the response message the transaction identifier of the request.
- Protocol Identifier: It is used in multiplexing procedures. The Modbus protocol has the value  $\Omega$ .
- Length: The length field is a count of the following bytes, including the Unit ID, Function Code and Data fields.
- Unit Identifier (device address): This field is sent by the Modbus client in the request and must be returned with the same value in the response by the server. It is typically used to communicate with a Modbus slave that is connected by a serial line to the Modbus server.

#### **Function code:**

One byte contains the function code that determines which function the server has to carry out depending on the request.

The *ibaPDA Modbus-TCP-Client* driver supports the functions:

- 0x01: Read Coils
- 0x02: Read Discrete Inputs
- 0x03: Read Holding Registers
- 0x04: Read Input Registers
- 0x0F: Write Multiple Coils
- 0x10: Write Multiple Registers

#### **Data fields**

The user data fields contain several subfields like starting address, number of registers, number of bytes and the actual data. The content of these fields depends on the used function code.

## <span id="page-11-0"></span>**3.1.6 MODBUS TCP/IP - Message layout**

The request message has the same layout for all modes of access. The requesting controller (ibaPDA as Modbus client) determines the Modbus slave number (Unit-ID), the mode of access (function code), the starting address (address of the first data) and the number of the data.

## <span id="page-12-0"></span>**3.1.6.1 Read data**

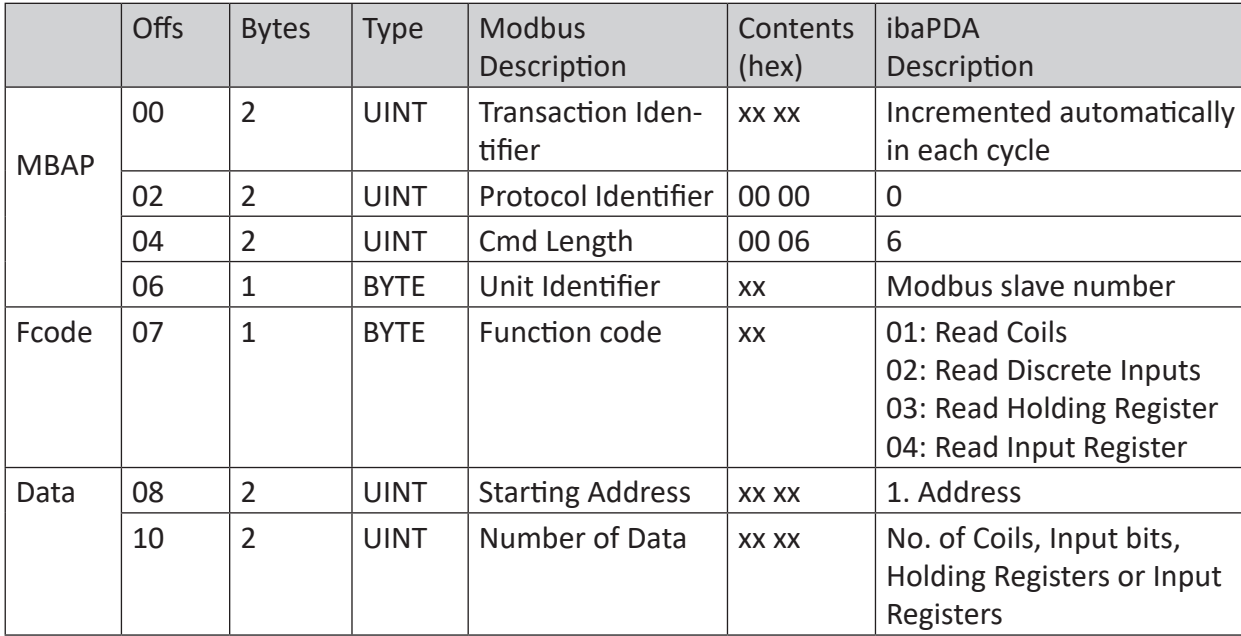

#### **Request ibaPDA -> Modbus Server:**

### **Response Modbus -> Server ibaPDA:**

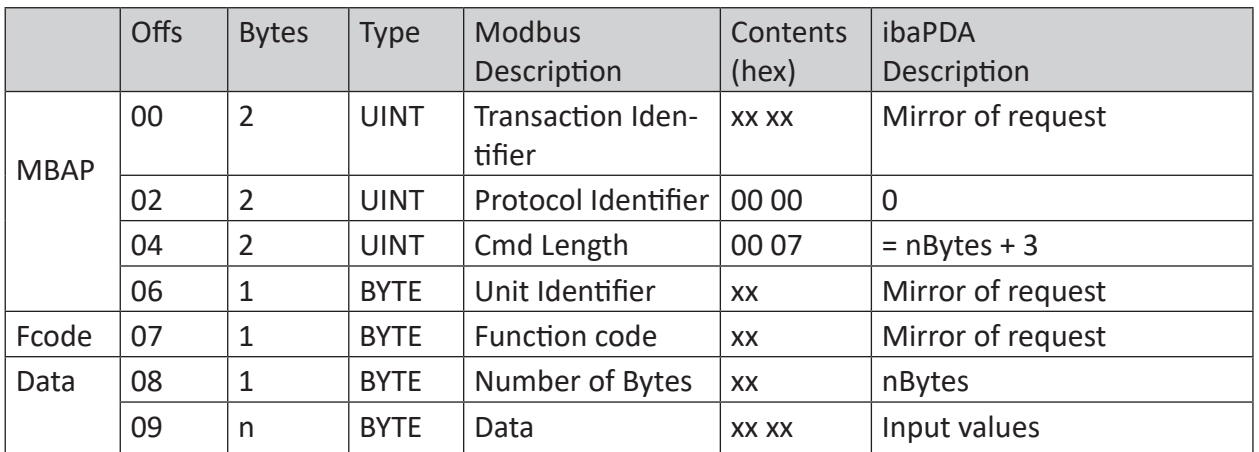

#### **Examples:**

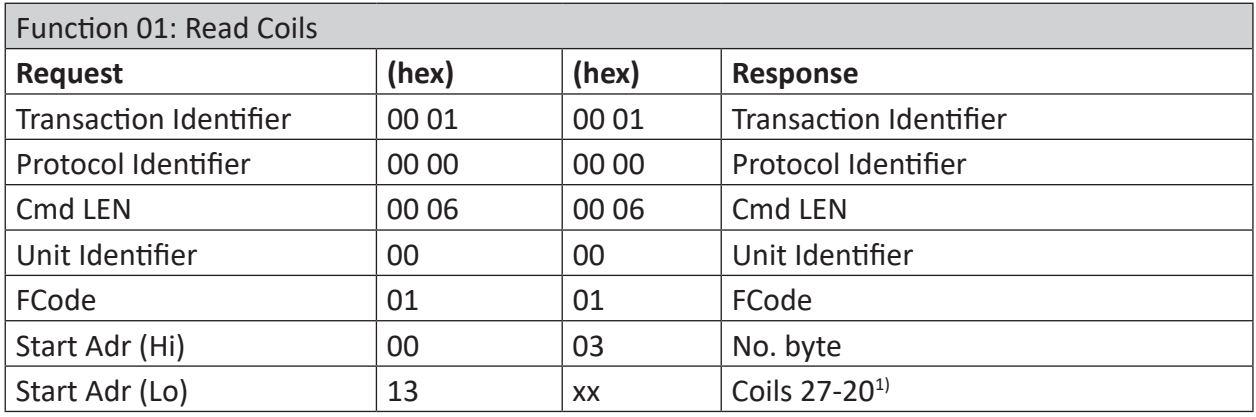

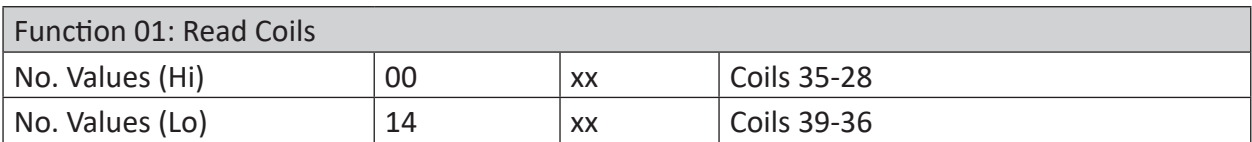

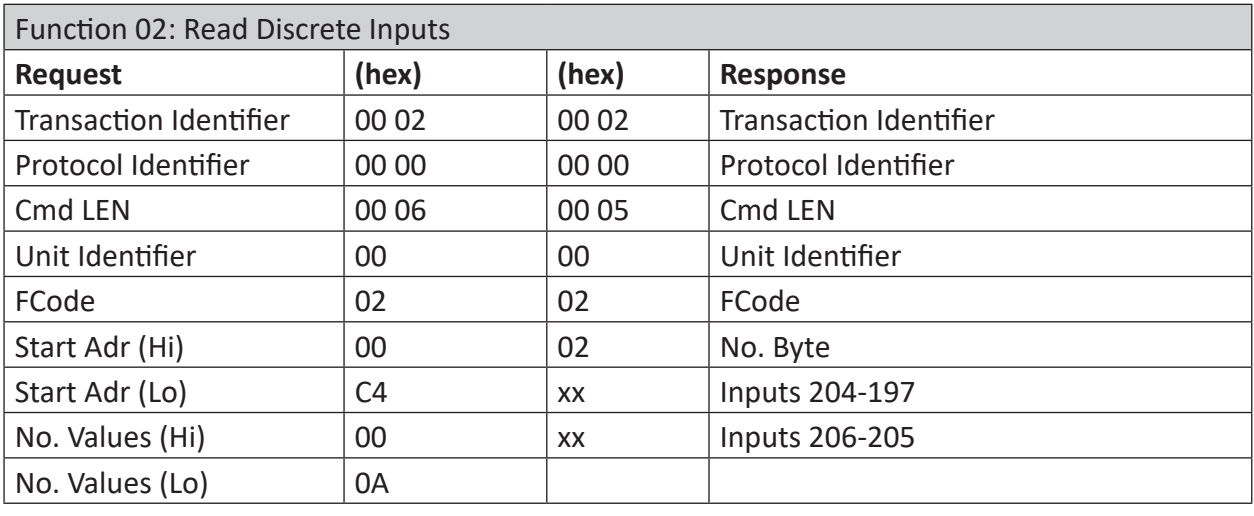

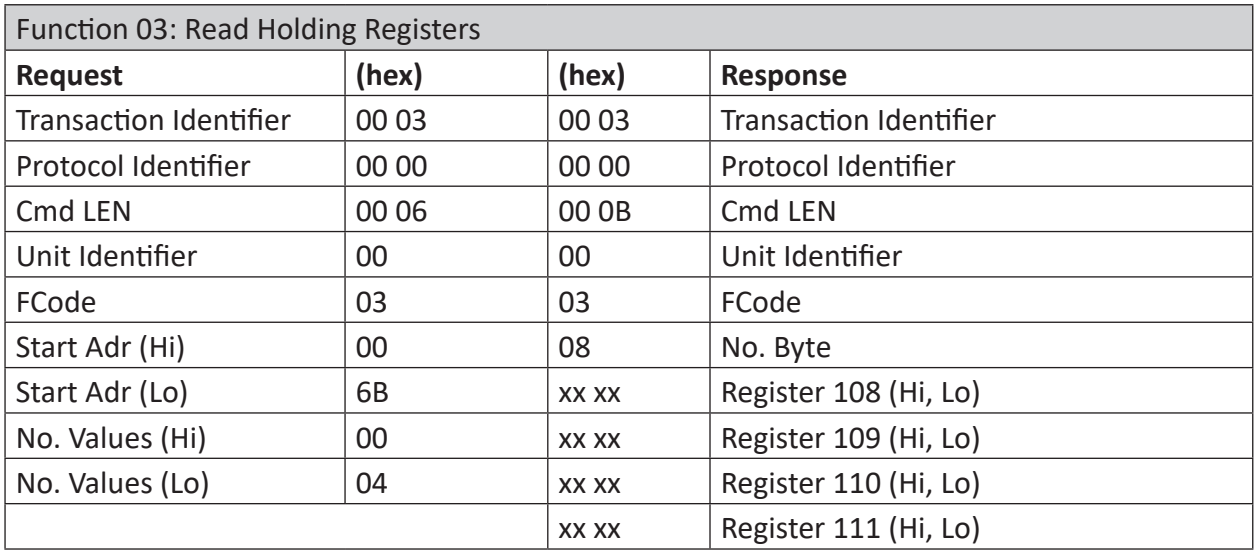

 $1)$  Bits are always transferred and stored in the following sequence: MSB left, LSB right. In the last byte, the remaining bits (MSB, left) are filled with 0.

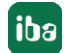

## <span id="page-14-0"></span>**3.1.6.2 Write data**

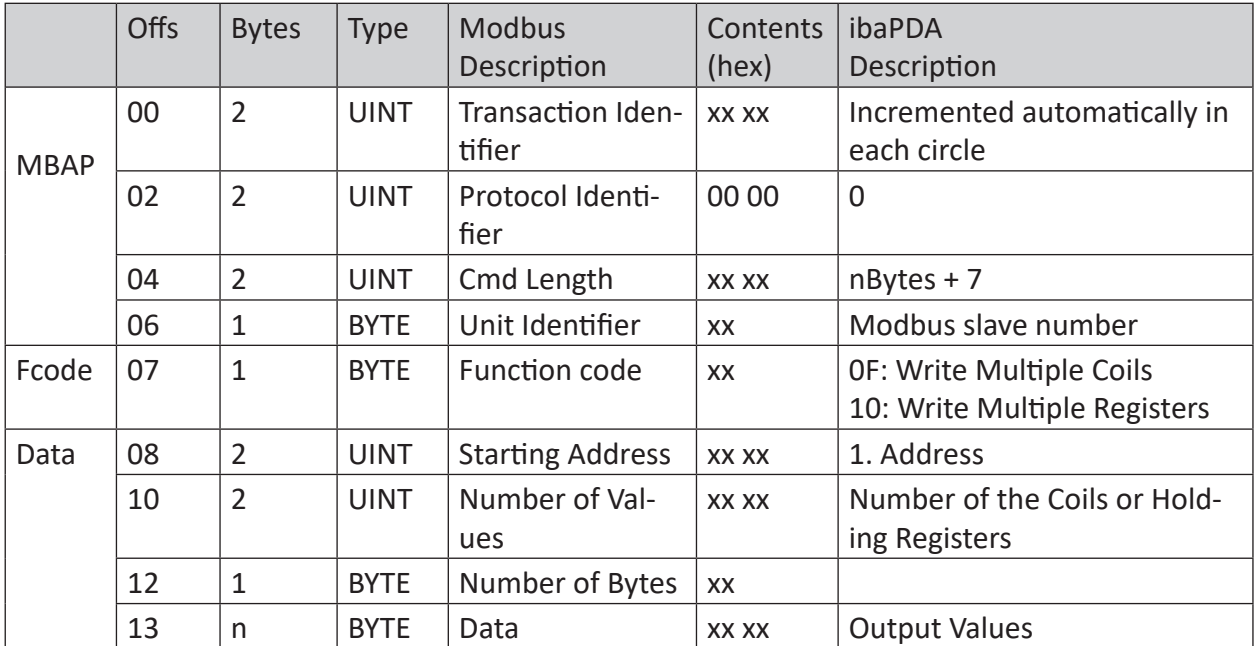

#### **Request ibaPDA - > Modbus Server:**

#### **Response Modbus -> Server ibaPDA:**

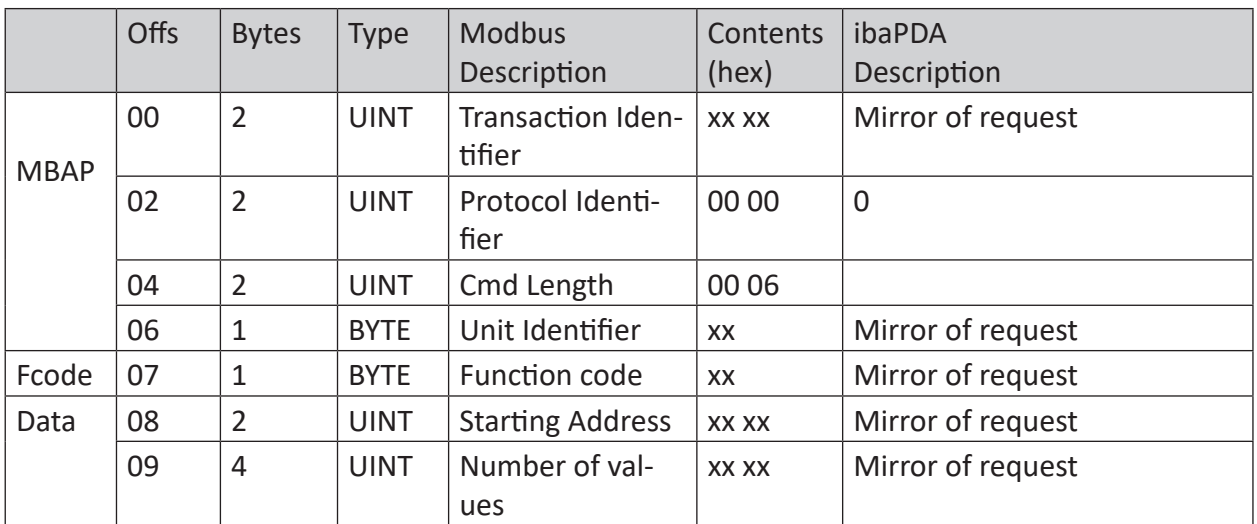

### **Examples:**

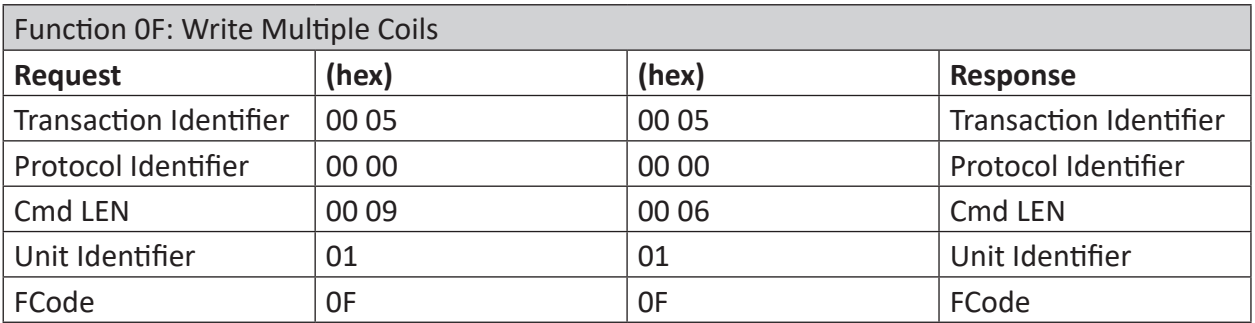

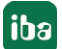

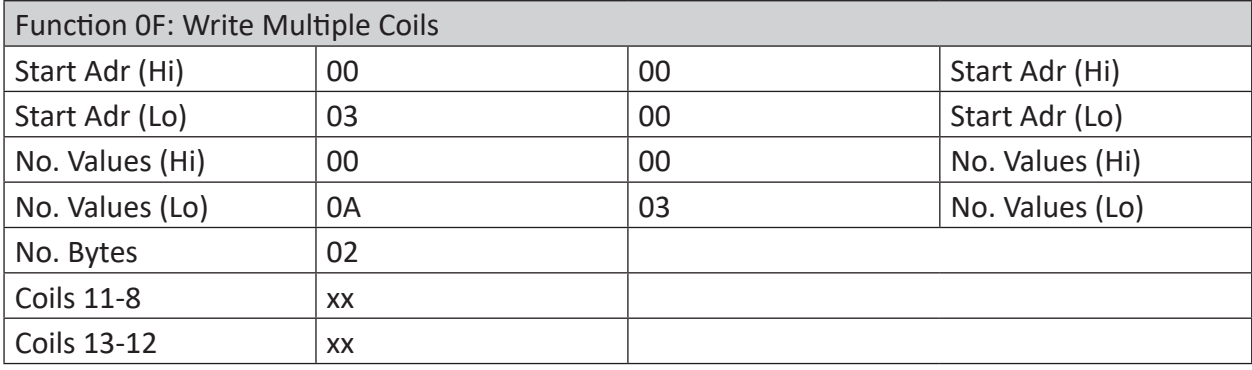

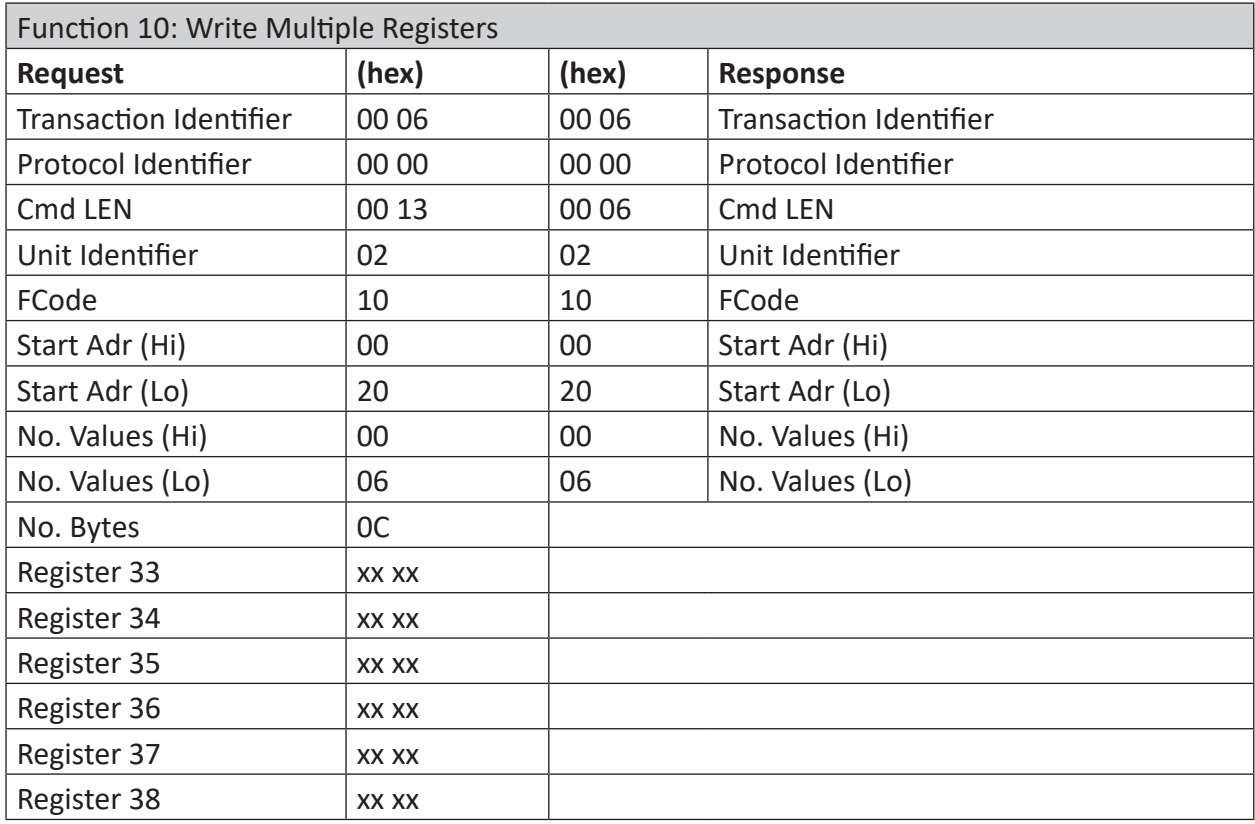

## <span id="page-15-0"></span>**3.1.7 References**

#### **Further documentation**

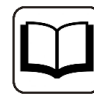

- ibaPDA manual
- A TCP/IP Tutorial, RFC1180 (ftp://ftp.ripe.net/rfc/rfc1180.txt)
- Transmission Control Protocol, RFC793 (ftp://ftp.ripe.net/rfc/rfc793.txt)
- Modbus Messaging Implementation Guide V1 (http://www.modbus.org)
- Modbus Application Protocol V1.1 (http://www.modbus.org)
- Modbus Protocol Reference Guide Rev J, Modicon

## <span id="page-16-0"></span>**3.2 Configuration and engineering ibaPDA**

The engineering for *ibaPDA* is described in the following. If all system requirements are fulfilled, *ibaPDA* displays the *Modbus TCP Client* interface in the interface tree of the I/O Manager.

## <span id="page-16-1"></span>**3.2.1 General settings**

The "Alive timeout" is configured jointly for all TCP/IP and UDP protocols supported by *ibaPDA*.

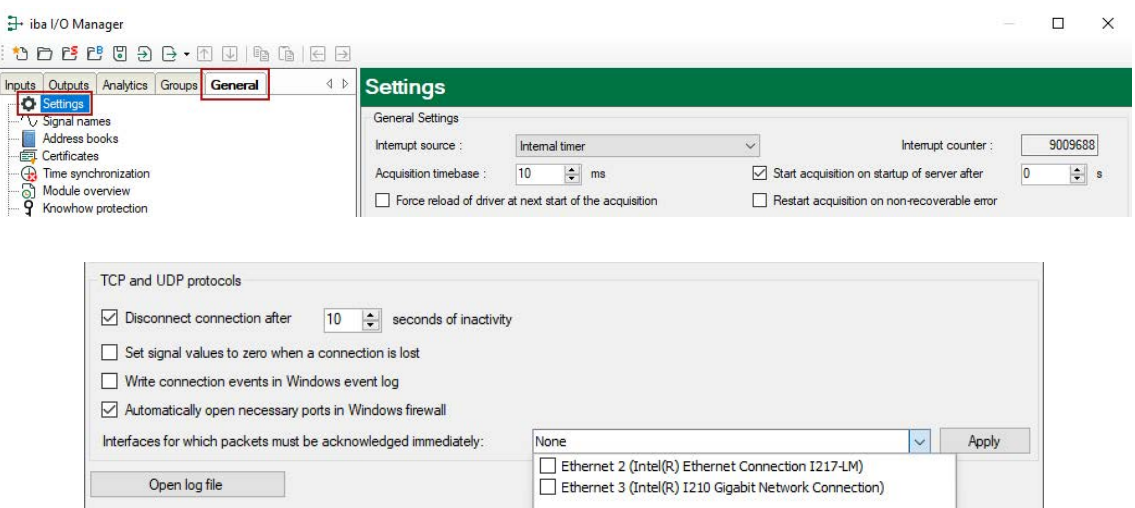

#### **Disconnect connection after … seconds of inactivity**

Behavior and timeout duration can be specified.

#### **Set signal values to zero when a connection is lost**

If this option is disabled, the value read last will be kept.

#### **Write connection events in Windows event log**

Current events are logged in Windows.

#### **Automatically open necessary ports in Windows firewall**

If this option is enabled, all ports required for the currently licensed interfaces are automatically opened in the firewall by the *ibaPDA* server service.

If this option is disabled, the required ports can be opened manually in the I/O Manager of the licensed interfaces via <Allow port through firewall>.

#### **Interfaces for which packets must be acknowledged immediately**

Selection of required interfaces.

## <span id="page-17-0"></span>**3.2.2 General interface settings**

The interface provides the following functions and configuration options:

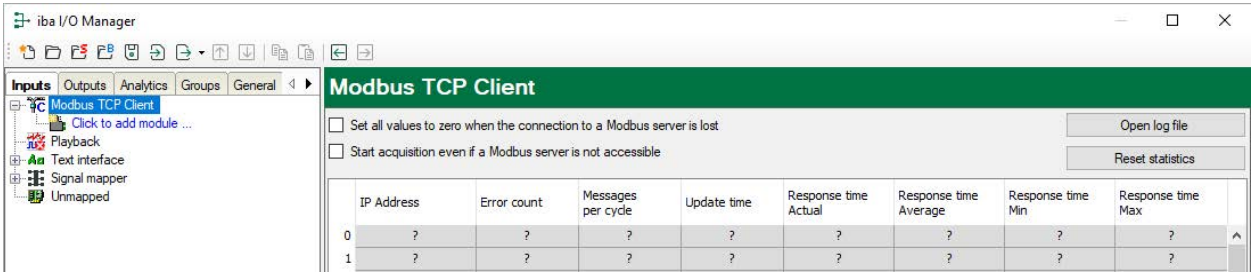

#### **Set all values to zero when the connection to a Modbus server is lost**

If this option is disabled, the last valid measured values will be kept.

#### **Start acquisition even if a Modbus server is not accessible**

Generally, the data acquisition cannot be started when the Modbus server is not accessible. If this option is enabled, the acquisition will be started with a warning message. In case the connection to the Modbus server is established only thereafter, the configured values will be measured without having to restart *ibaPDA*. This option is recommended for an automatic restart.

#### **<Open log file>**

If connections to controllers have been established, all connection specific actions are recorded in a text file. Using this button, you can open and check this file. In the file system on the hard disk, you find the log files of the *ibaPDA* server (...\ProgramData\iba\ibaPDA\Log). The file name of the current log file is  $InterfaceLog.txt$ ; the name of the archived log files is InterfaceLog\_yyyy\_mm\_dd\_hh\_mm\_ss.txt.

#### **<Reset statistics>**

Click this button to reset the calculated times and error counters in the table to 0.

#### **Overview of connections:**

As soon as the connection has been established, you can see the live data in the overview. Also see **7** *[Checking the connection](#page-29-0)*, page 30.

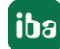

## <span id="page-18-0"></span>**3.2.3 Adding a module**

- 1. Click on the blue command *Click to add module…* located under each data interface in the *Inputs* or *Outputs* tab.
- 2. Select the desired module type in the dialog box and assign a name via the input field if required.
- 3. Confirm the selection with <OK>.

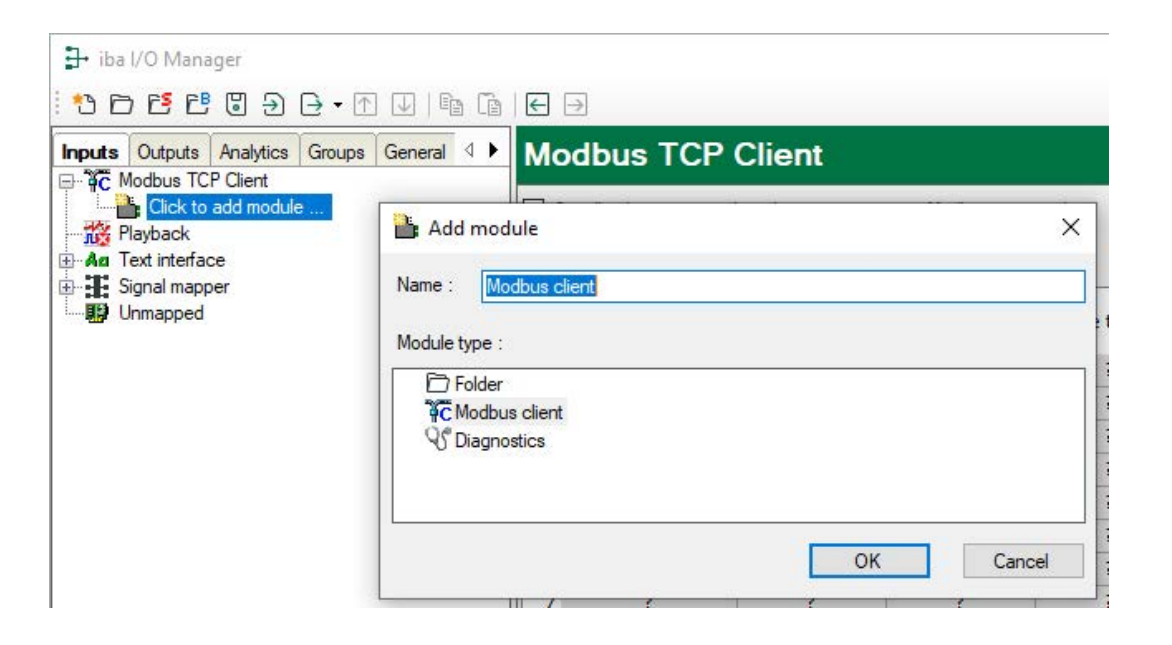

## <span id="page-19-0"></span>**3.2.3.1 General module settings**

To configure a module, select it in the tree structure.

All modules have the following setting options.

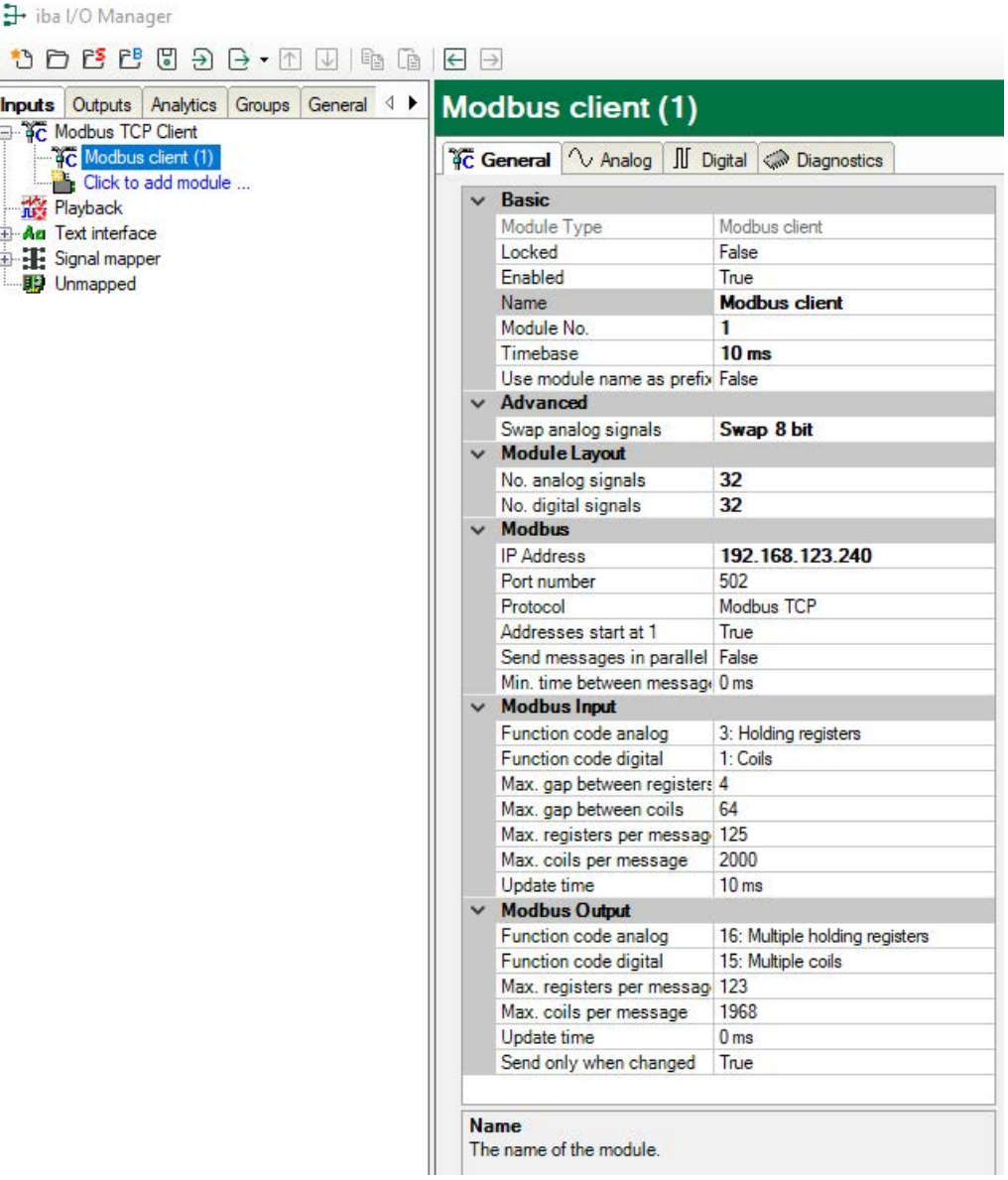

#### **Basic settings**

#### **Module Type (information only)**

Indicates the type of the current module.

#### **Locked**

You can lock a module to avoid unintentional or unauthorized changing of the module settings.

#### **Enabled**

Enable the module to record signals.

#### **Name**

You can enter a name for the module here.

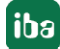

#### **Module No.**

This internal reference number of the module determines the order of the modules in the signal tree of *ibaPDA* client and *ibaAnalyzer*.

#### **Timebase**

All signals of the module are sampled on this timebase.

#### **Use name as prefix**

This option puts the module name in front of the signal names.

#### **Advanced**

#### **Swap analog signals**

Option to change the order of the byte evaluation.

#### **Tip**

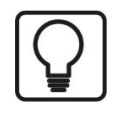

For a Modicon M580 system select the setting "Swap 8 bit"!

#### **Module Layout**

#### **No. of analog signals/digital signals**

Define the number of configurable analog and digital signals in the signal tables. The default value is 32 for each. The maximum value is 1000. The signal tables are adjusted accordingly.

#### **Modbus**

#### **IP address**

IP address of the Modbus server.

#### **Port number**

By default, the port number is set to the standard port 502.

#### **Protocol**

"Modbus TCP" is the default setting. Optionally, you can select "Modbus serial". Thus, the serial RTU-Modbus protocol is selected, that is transmitted via TCP/IP. Use this protocol, in case the device is connected to an Ethernet/serial gateway, e. g. the IF2E001 from IME. See **7** Modbus *[Protocol](#page-10-0)*, page 11

#### **Addresses start at 1**

For Modbus, the internal areas (Registers, Coils) are numbered starting at 1; the reference addresses are numbered beginning with 0.

True: The addresses on the *Analog* and *Digital* tabs start at 1.

False: The addresses on the *Analog* and *Digital* tabs start at 0.

#### **Tip**

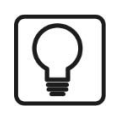

For a Modicon M580 system select the setting "False"!

#### **Send messages in parallel**

True: All messages that are needed for reading the signals of this module are sent in parallel; then it waits for responses.

False: After each request message, the system waits for the response message, only then the next request message will be sent.

#### **Min. time between messages**

Specify the minimum time interval at which the telegrams are sent to the Modbus server. 0 means that all telegrams are sent directly one after the other.

#### **Modbus Input**

#### **Function code analog**

Choose the analog data type "Holding registers" or "Input registers".

#### **Function code digital**

Choose the digital data type "Coils", "Discrete inputs" or "Holding registers". With "Holding registers", you can acquire single bits from holding registers.

#### **Maximum gap between registers**

Registers that are not consecutive, are sent in a request, if the gaps between the registers are not larger than the specified value. The default setting is 4.

#### **Maximum gap between coils**

Coils or Input bits that are not consecutive are sent in a request, if the gaps between the bit addresses are not larger than the specified value.The default setting is 64.

#### **Max. registers/coils per message**

Here the maximum number of registers or coils per message can be determined. By default the values, usually entered according to the standard, are specified. Some devices allow other registers or coils per message, which can be set here.

#### **Update time**

The update time determines how fast the data are being requested by the Modbus server. The standard equals the parameter "Timebase".

#### **Modbus Output**

see section "Modbus Input".

#### **Send only when changed**

False: The output message is sent in the update cycle specified above

True: The output message is only sent after a value in the message has been changed, but no later than 1 min.

## <span id="page-21-0"></span>**3.2.3.2 Signal configuration**

In the *Analog* or *Digital* tab you configure the signals to be measured. In the *General* tab under *Module Layout* you define the length of the signal tables or the number of signals per table.

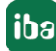

#### **Analog and digital tab**

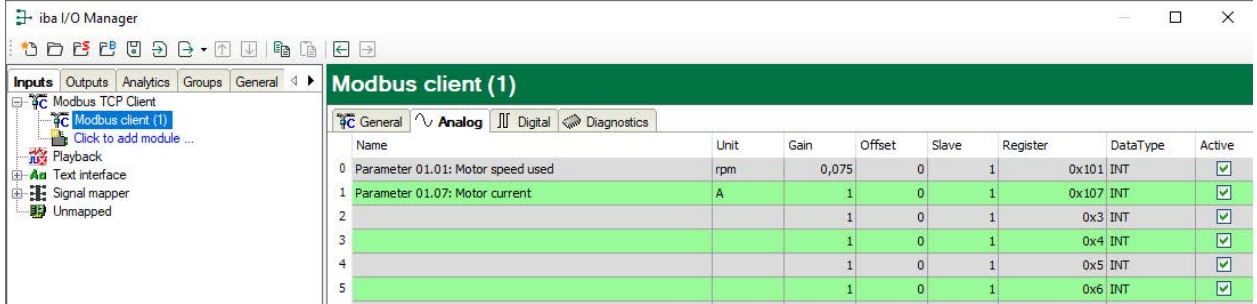

You can assign name, unit, scale factor and data type or bit number to the signals. Moreover, you can enable or disable the signals.

#### **Other documentation**

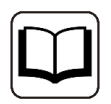

For a description of the columns, please see the *ibaPDA* manual.

Specific columns for Modbus-Client TCP modules:

#### **Slave**

The slave number is usually only relevant when you are working with a gateway that has multiple Modbus slaves connected. The slave is entered in the Modbus message in the Unit ID field. In Modbus TCP mode, the slave number is ignored by most Modbus servers.

#### **Register**

The register number reaches from 0 to 65535 or from 1 to 65536, depending on the option "Addresses start at 1" on the *General* tab. Each register is 16 bit wide. You can specify the register number in hexadecimal format or in decimal format. You switch between them via the context menu.

For digital signals this column is only visible for the digital type of access "Holding registers". The bits (0-15) are acquired from one holding register, e.g. one status word.

#### **Data Type (analog signals only)**

Select one of the following data types: BYTE, WORD, DWORD, INT, DINT, FLOAT, DOUBLE. The values of data type FLOAT, DINT and DWORD use 2 registers each. The data type DOUBLE uses 4 registers, 2 values of the BYTE data type use one register.

#### **Bit no. (digital signals only)**

The bit number corresponds to the coil number, the discrete input number or the bit number within the holding register. The value range is from 0 to 65535 or 1 to 65535, depending on the parameter "Addresses start at 1".

#### **Tip**

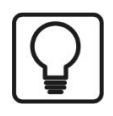

You can use the automatic fill function in the columns (see *ibaPDA* manual).

## <span id="page-23-0"></span>**3.2.4 Configuration of the ibaPDA output modules**

If all system requirements are met, *ibaPDA* offers the *Modbus TCP client* interface in the interface tree of the *Outputs* tab. There is no need to add the interface manually.

Add the output modules in the same way as input modules.

### <span id="page-23-1"></span>**3.2.4.1 General module settings ibaPDA output modules**

If you want to configure an output module, mark the module in the tree structure of the *Outputs* tab.

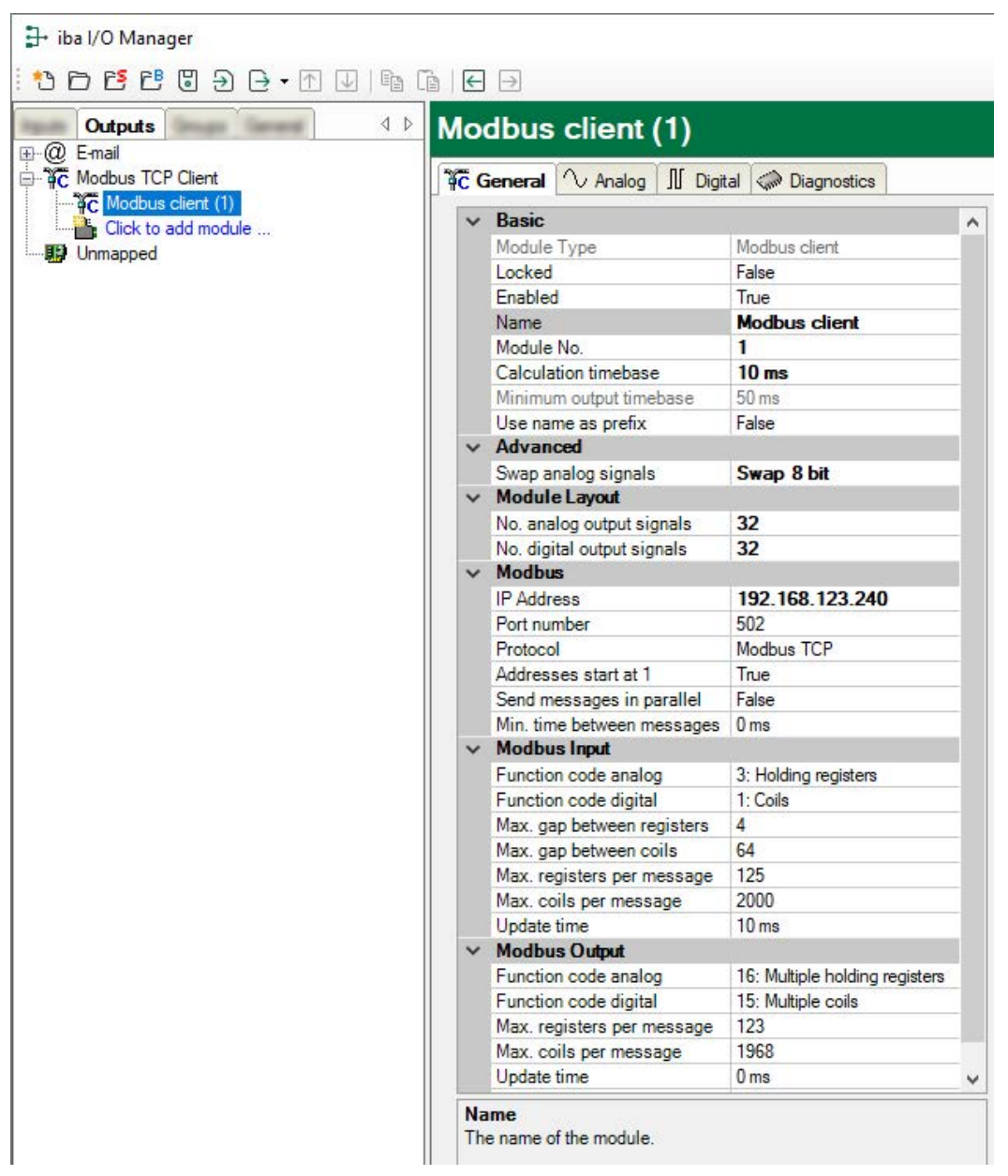

The parameters are almost identical to those of the input modules, see **7** [General module set](#page-19-0)*tings*[, page](#page-19-0) 20.

Consider the differences in the settings in contrast to the input modules:

#### **Calculation timebase**

Timebase (in ms) used for the calculation of the output values.

Technically, the calculation timebase is identical to the timebase of the input module. This means a change in the calculation timebase also changes the module timebase of the input side and vice versa!

The calculation timebase is not the same as the output timebase, with which the values are output!

#### **Minimum output timebase**

Timebase with which the outputs can be updated as quickly as possible.

The value is acquired automatically by the system based on the current I/O configuration and is only displayed here. The output timebase results from the smallest common multiple of all module timebases or is at least 50 ms.

#### <span id="page-24-0"></span>**3.2.4.2 Signal configuration**

In the registers *Analog* and *Digital* you can define the output signals as for the virtual signals.

**Tip**

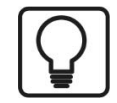

If you define the output data in a virtual module and only enter the references to these data, you can also include these data in the data recording.

#### **Analog and digital tab**

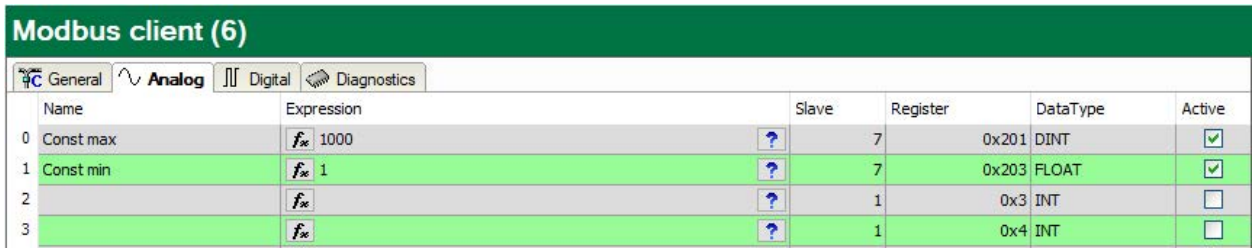

#### **Expression**

In the *Expression* column, define the output signals in a similar way as the virtual signals. You can enter simple expressions or references to existing signals directly in the tables. You can also open the Expression editor via the button <fx>. You can analyze an incorrect expression via the button <?>.

#### **Name, Slave, Register, Data Type, Bit no., Active**

The columns are identical for input and output modules, see **7** *[Signal configuration](#page-21-0)*, page 22

#### **Other documentation**

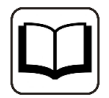

For a description of the columns, please see the *ibaPDA* manual.

## <span id="page-25-0"></span>**3.2.5 Module diagnostics**

The module diagnostics exists for the input as well as for the output direction. There are the two sub-registers *Analog* and *Digital*, that show the current values as numerical values.

The "Analog" (inputs) table always displays the unscaled raw values in the floating point format.

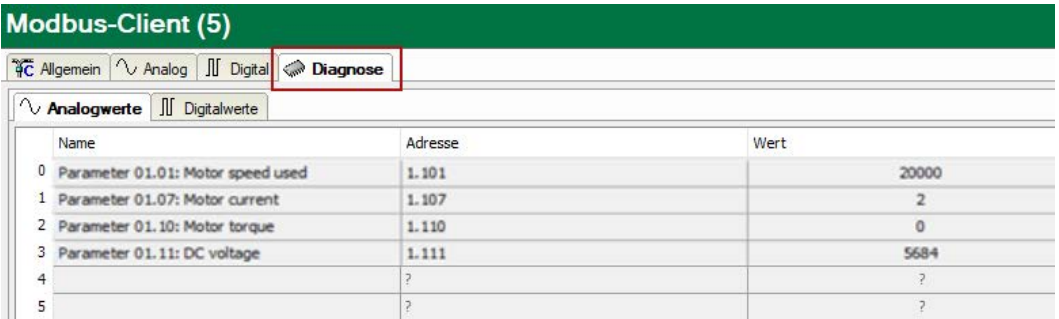

The following errors can be detected on the input side:

- No data are displayed:
	- No connection to the Modbus server.
	- **Error message by the Modbus server, see**  $\lambda$ *[Troubleshooting](#page-36-1)*, page 37.
- Incorrect values are displayed:
	- **The byte order is set incorrectly, see 7 [General module settings](#page-19-0), page 20.**

## <span id="page-25-1"></span>**3.2.6 Starting the acquisition**

When starting the acquisition, *ibaPDA* tries to establish a connection to the Modbus server and read the data. In case the server detects an error, a message will appear on the screen.

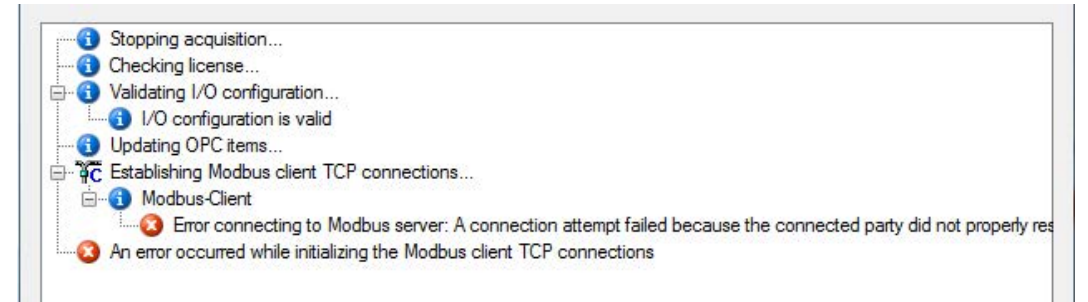

If you have selected the option "Start acquisition even if a Modbus server is not accessible":, (see **7** [General interface settings](#page-17-0), page 18), you will see the warning message "Error connecting to Modbus server…". Nevertheless, the acquisition will be started.

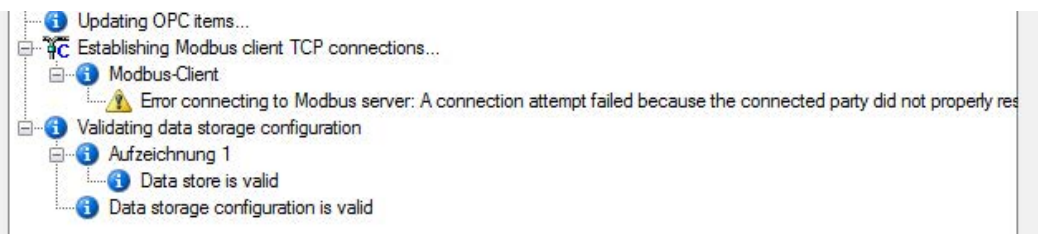

## <span id="page-26-0"></span>**4 Diagnostics**

## <span id="page-26-1"></span>**4.1 License**

If the interface is not displayed in the signal tree, you can either check in *ibaPDA* in the I/O Manager under *General – Settings* or in the *ibaPDA* service status application whether your license for this interface has been properly recognized. The number of licensed connections is shown in brackets.

The figure below shows the license for the *Codesys Xplorer* interface as an example.

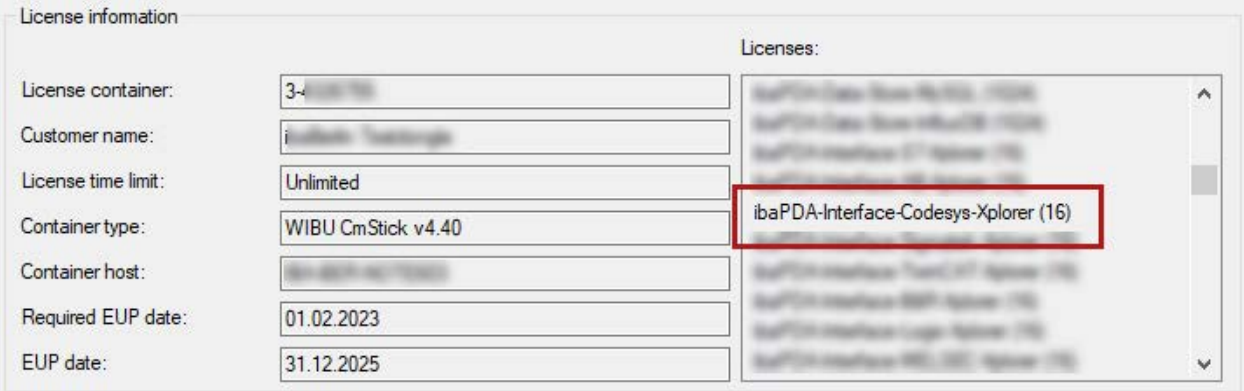

## <span id="page-26-2"></span>**4.2 Visibility of the interface**

If the interface is not visible despite a valid license, it may be hidden.

Check the settings in the *General* tab in the *Interfaces* node.

#### **Visibility**

The table *Visibility* lists all the interfaces that are available either through licenses or installed cards. These interfaces can also be viewed in the interface tree.

You can hide or display the interfaces not required in the interface tree by using the checkbox in the *Visible* column.

Interfaces with configured modules are highlighted in green and cannot be hidden.

Selected interfaces are visible, the others are hidden:

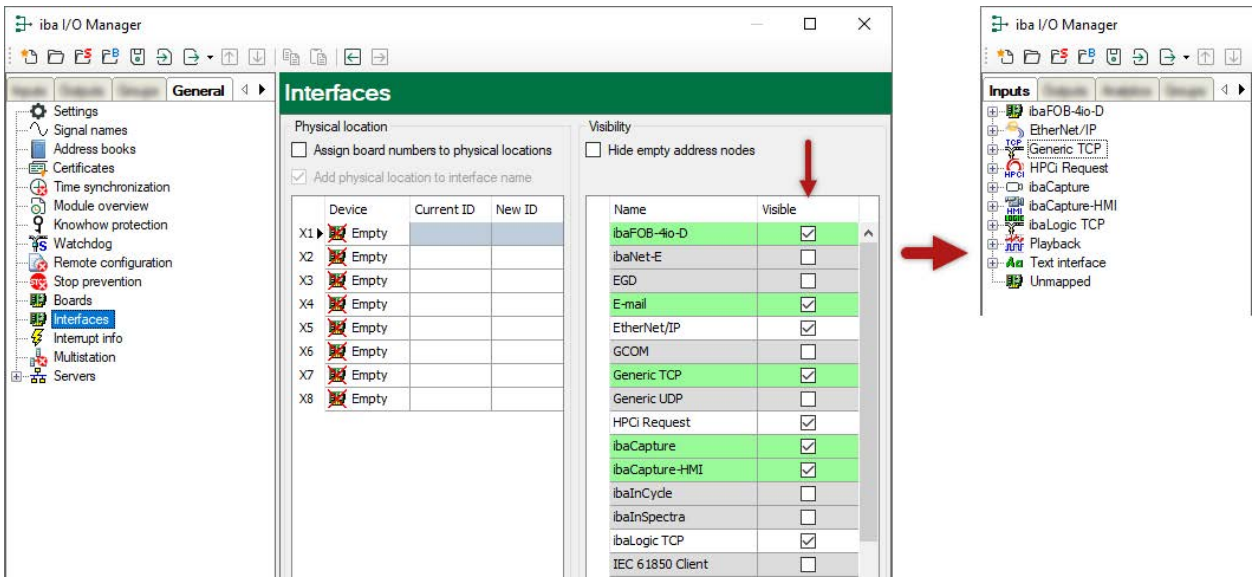

## <span id="page-27-0"></span>**4.3 Log files**

If connections to target platforms or clients have been established, all connection-specific actions are logged in a text file. You can open this (current) file and, e.g., scan it for indications of possible connection problems.

You can open the log file via the button <Open log file>. The button is available in the I/O Manager:

- for many interfaces in the respective interface overview
- for integrated servers (e.g. OPC UA server) in the *Diagnostics* tab.

In the file system on the hard drive, you can find the log files of the *ibaPDA* server (…\ProgramData\iba\ibaPDA\Log). The file names of the log files include the name or abbreviation of the interface type.

Files named interface.txt are always the current log files. Files named Interface yyyy mm dd hh mm ss.txt are archived log files. Examples:

- ethernetipLog.txt (log of EtherNet/IP connections)
- AbEthLog.txt (log of Allen-Bradley Ethernet connections)
- OpcUAServerLog.txt (log of OPC UA server connections)

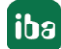

## <span id="page-28-0"></span>**4.4 Connection diagnostics with PING**

PING is a system command with which you can check if a certain communication partner can be reached in an IP network.

1. Open a Windows command prompt.

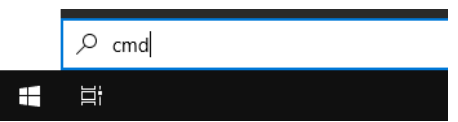

- 2. Enter the command "ping" followed by the IP address of the communication partner and press <ENTER>.
- $\rightarrow$  With an existing connection you receive several replies.

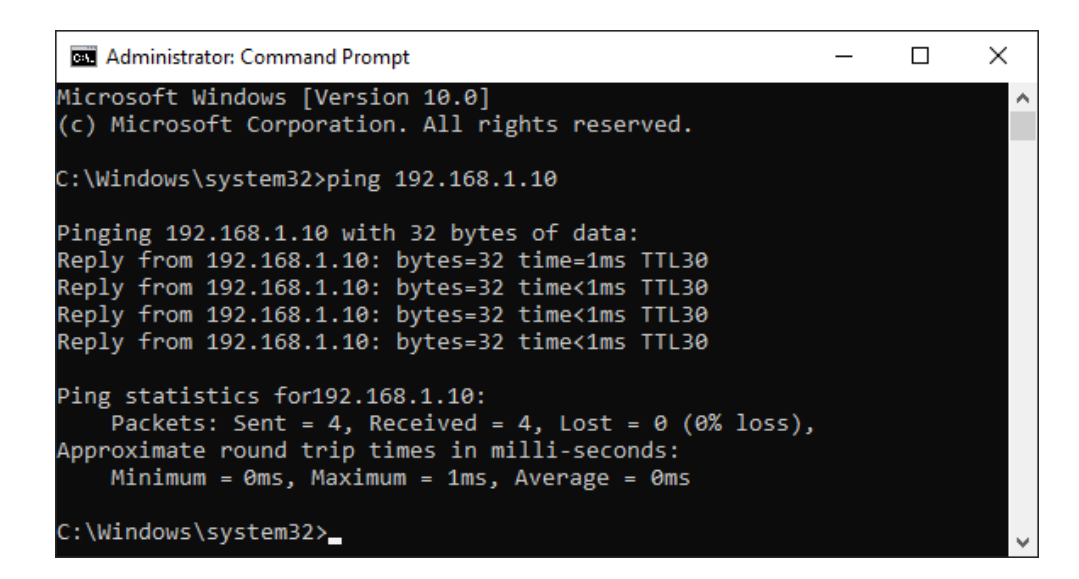

 $\rightarrow$  With no existing connection you receive error messages.

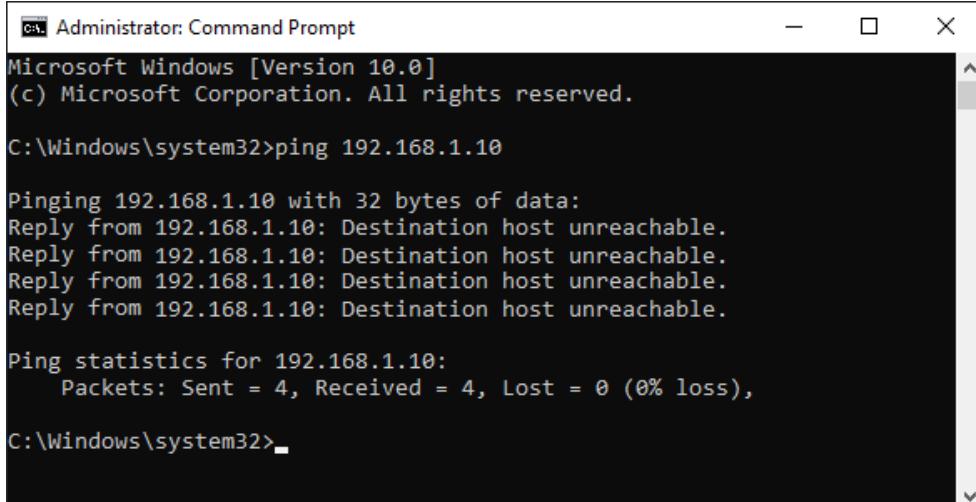

## <span id="page-29-0"></span>**4.5 Checking the connection**

If you mark the data interface Modbus Client in the signal tree of the I/O manager, you will see a table in the right part of the window which shows all available connections of this interface.

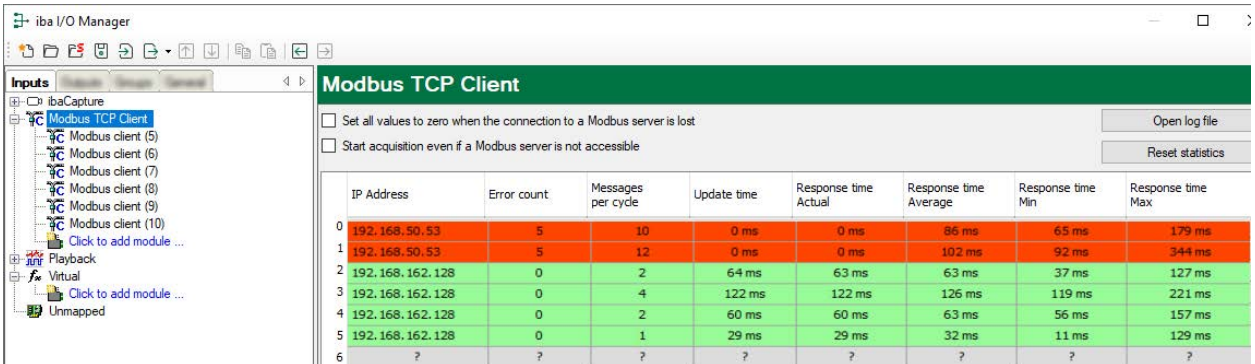

#### **Buttons**

- The <Reset statistics> button can be used to reset the error counter and the average, min and max cycle times.
- With the <Open log file> button, you can open the log files with an ASCII Editor to see the history of errors.

#### **The list of connections shows the following values:**

- IP address: Address of the Modbus server
- Error count: incremented with the detection of sporadic transmission errors (connection failure), or in case the Modbus server sends an error code, see *A [Troubleshooting](#page-36-1)*, page 37
- Messages per cycle: The number of telegrams which are necessary to receive data of this module
- Update time: The cycle in which *ibaPDA* requests the data from the Modbus server (maximum calculated from the configured update time and the Modbus server response time)
- Response time Actual: The time the Modbus server sends with (time between request and response)
- Response time Average, Min, Max: calculates values since the start of the acquisition or the reset of the counter with the <Reset statistics> button

#### **Colors:**

- Green: The connection is OK.
- Red: The connection has failed.

#### **A failed connection may have the following causes:**

- Modbus Server is in stop
- No Ethernet connection between *ibaPDA* PC and the Modbus PLC
- Error in the connection configuration:
	- incorrect remote IP address
	- The *ibaPDA* port number and the connection configuration do not match.

#### **Other errors:**

- If values in the "Error count" column are high, this points to one of the following errors:
	- **Error in message header**

## <span id="page-31-0"></span>**4.6 Diagnostic modules**

Diagnostic modules are available for most Ethernet based interfaces and Xplorer interfaces. Using a diagnostic module, information from the diagnostic displays (e.g. diagnostic tabs and connection tables of an interface) can be acquired as signals.

A diagnostic module is always assigned to a data acquisition module of the same interface and supplies its connection information. By using a diagnostic module you can record and analyze the diagnostic information continuously in the *ibaPDA* system.

Diagnostic modules do not consume any license connections because they do not establish their own connection, but refer to another module.

Example for the use of diagnostic modules:

- A notification can be generated, whenever the error counter of a communication connection exceeds a certain value or the connection gets lost.
- In case of a disturbance, the current response times in the telegram traffic may be documented in an incident report.
- The connection status can be visualized in *ibaQPanel*.
- You can forward diagnostic information via the SNMP server integrated in *ibaPDA* or via OPC DA/UA server to superordinate monitoring systems like network management tools.

In case the diagnostic module is available for an interface, a "Diagnostics" module type is shown in the "Add module" dialog (example: Generic TCP).

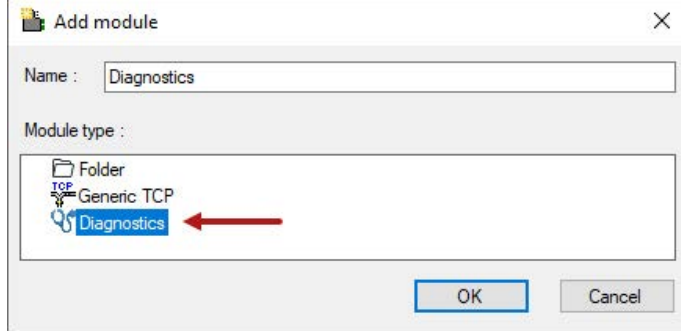

#### **Module settings diagnostic module**

For a diagnostic module, you can make the following settings (example: Generic TCP):

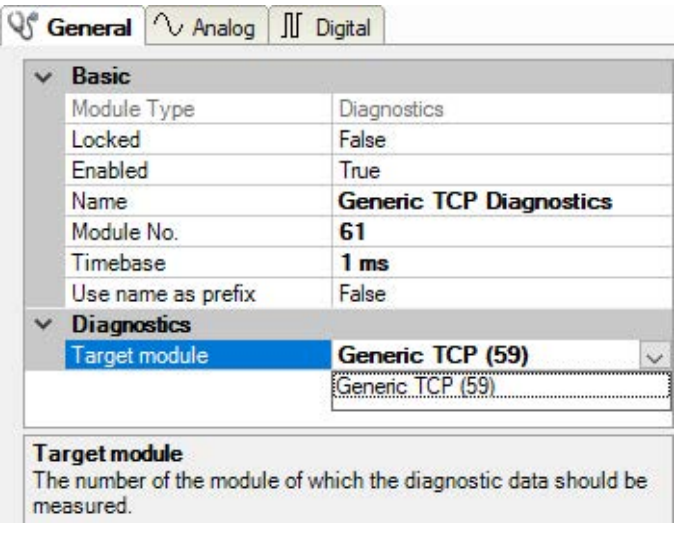

The basic settings of a diagnostic module equal those of other modules.

There is only one setting which is specific for the diagnostic module: the target module.

By selecting the target module, you assign the diagnostic module to the module on which you want to acquire information about the connection. You can select the supported modules of this interface in the drop down list of the setting. You can assign exactly one data acquisition module to each diagnostic module. When having selected a module, the available diagnostic signals are immediately added to the *Analog* and *Digital* tabs. It depends on the type of interface, which signals exactly are added. The following example lists the analog values of a diagnostic module for a Generic TCP module.

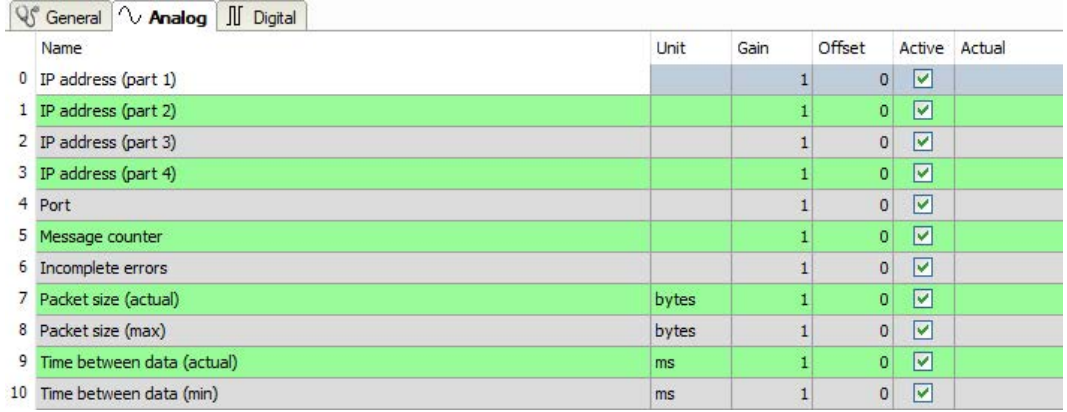

For example, the IP (v4) address of a Generic TCP module (see fig. above) will always be split into 4 parts derived from the dot-decimal notation, for better reading. Also other values are being determined, as there are port number, counters for telegrams and errors, data sizes and telegram cycle times. The following example lists the digital values of a diagnostic module for a Generic TCP module.

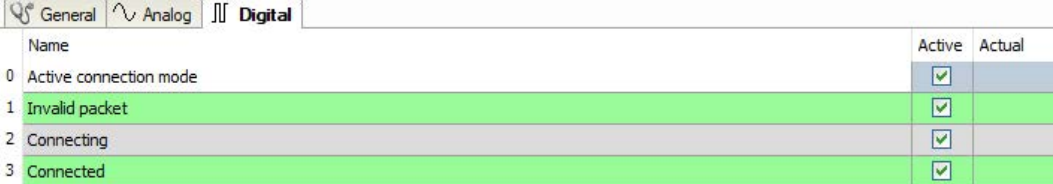

## **Diagnostic signals**

Depending on the interface type, the following signals are available:

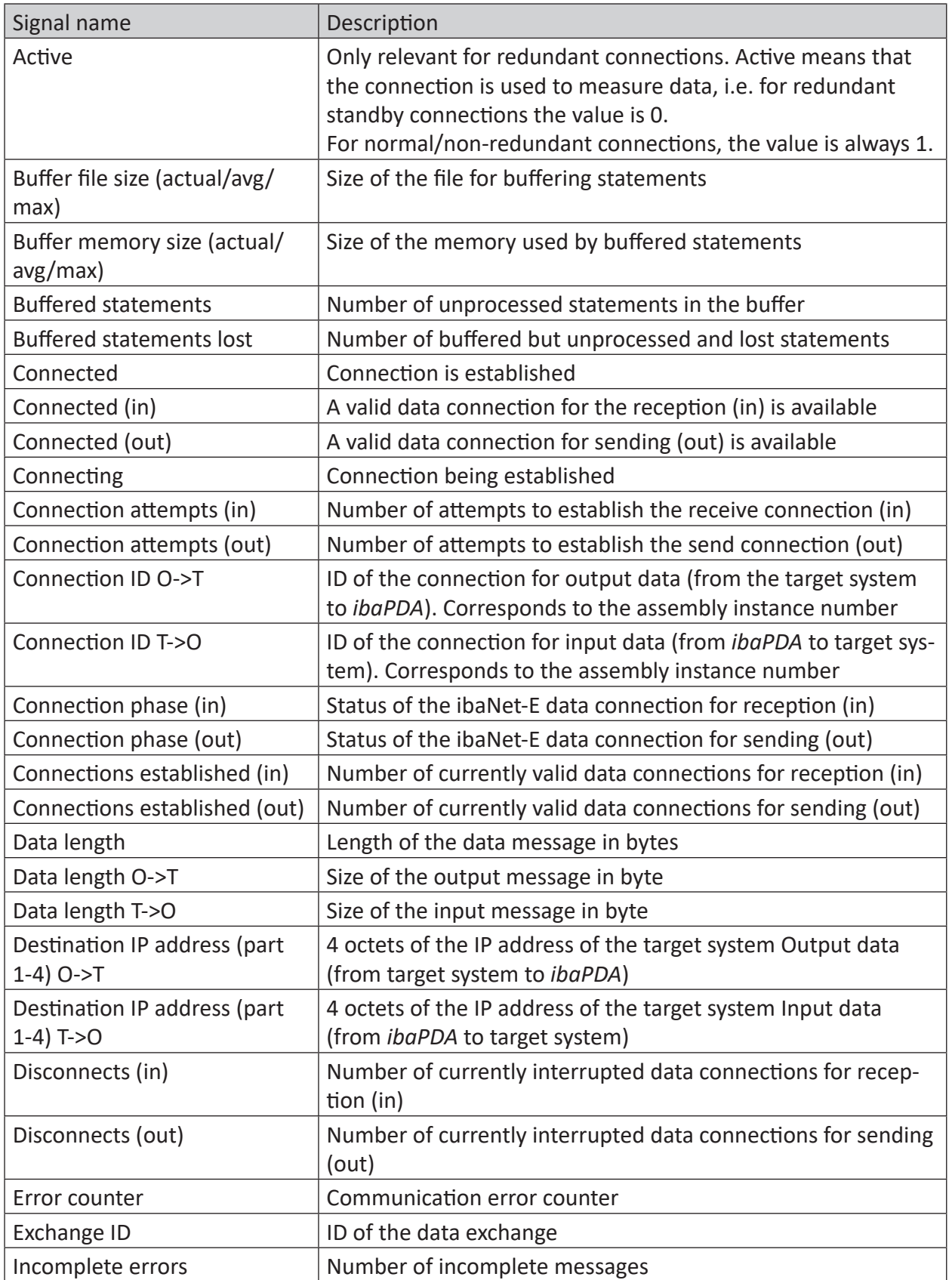

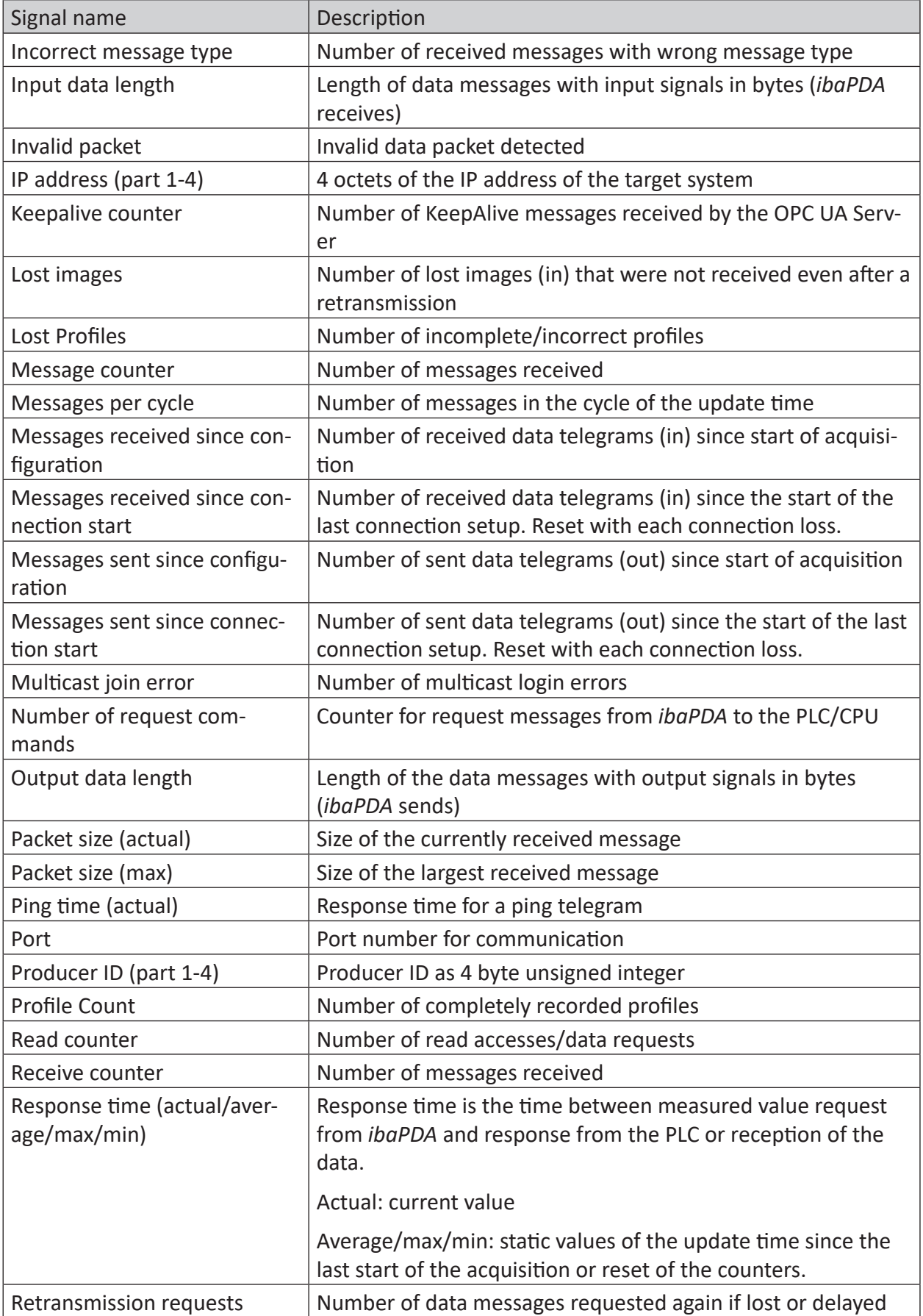

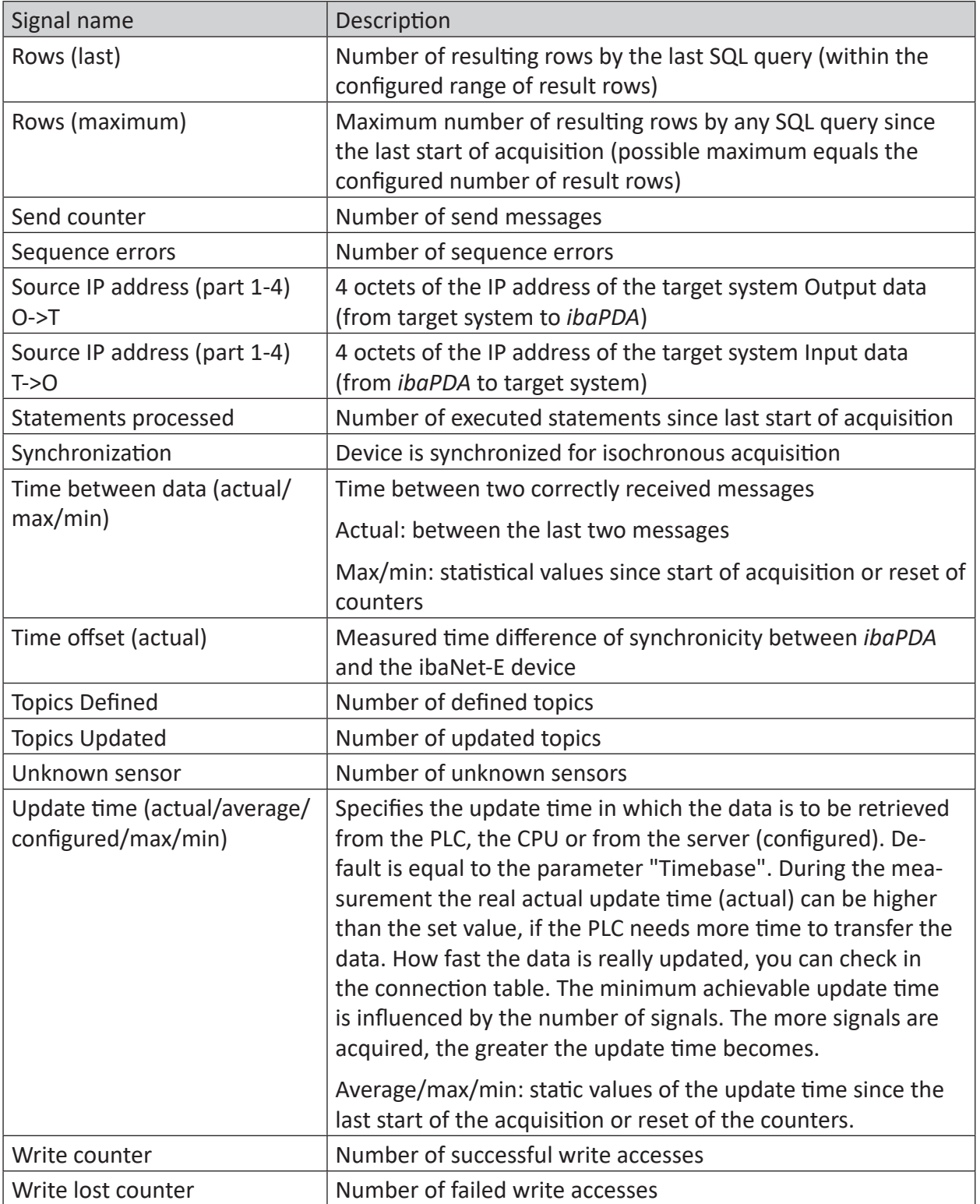

## <span id="page-36-0"></span>**5 Appendix**

## <span id="page-36-1"></span>**5.1 Troubleshooting**

The server does not send an acknowledgment to the client, in case there is a transmission failure or in case a non-existent (or switched off) device is being addressed. This results in a Timeout. When the communication runs over a Modbus RTU/TCP Gateway, you get an error message from this Gateway telling you that the addressed device does not answer.

The server returns the errors with a corresponding error message to the client.

Depending on the error code, *ibaPDA* reports the error at the start either as error or as warning:

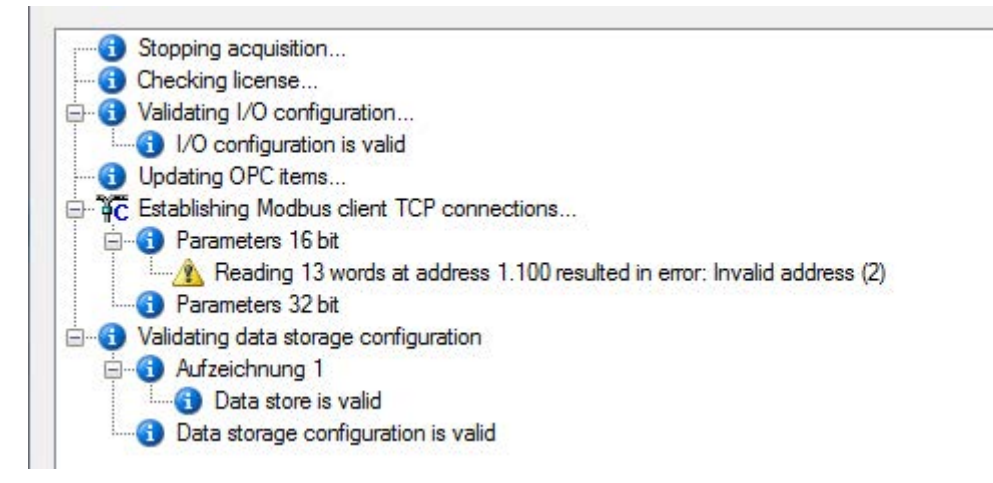

## <span id="page-36-2"></span>**5.1.1 Message layout**

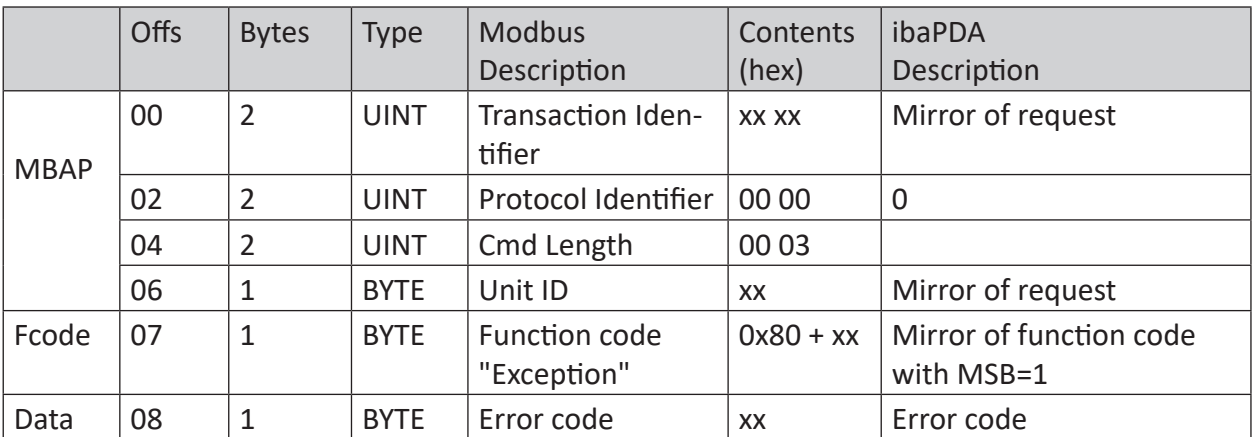

**Response Modbus->Server Client, with error message:**

The received function code is copied and the highest-order bit set (MSB).

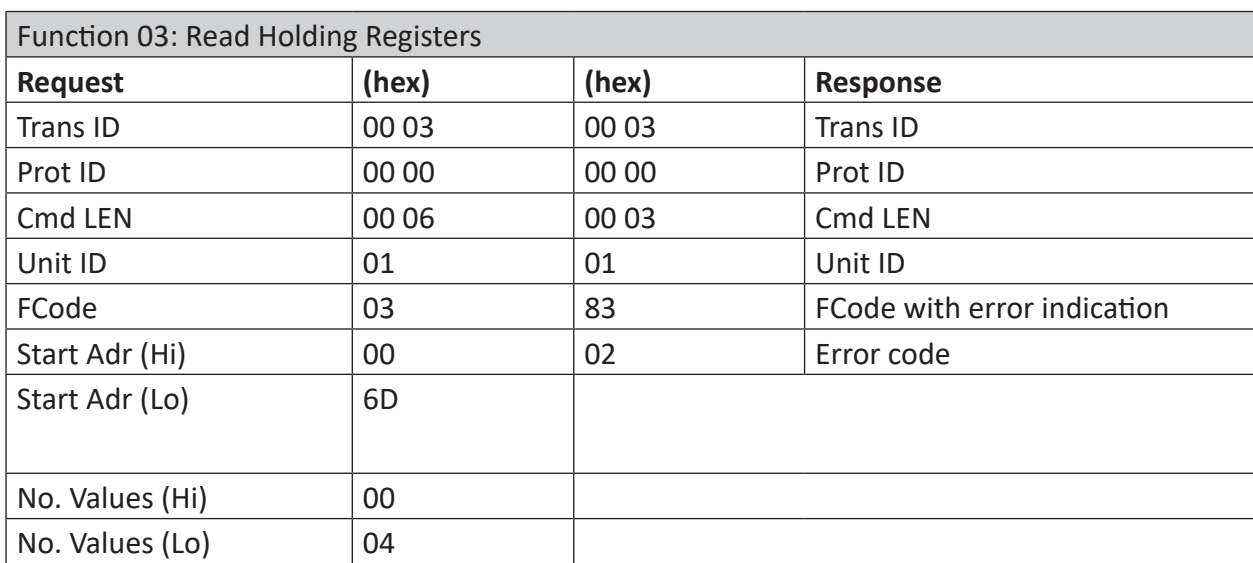

## **Example:**

## <span id="page-37-0"></span>**5.1.2 Modbus error codes**

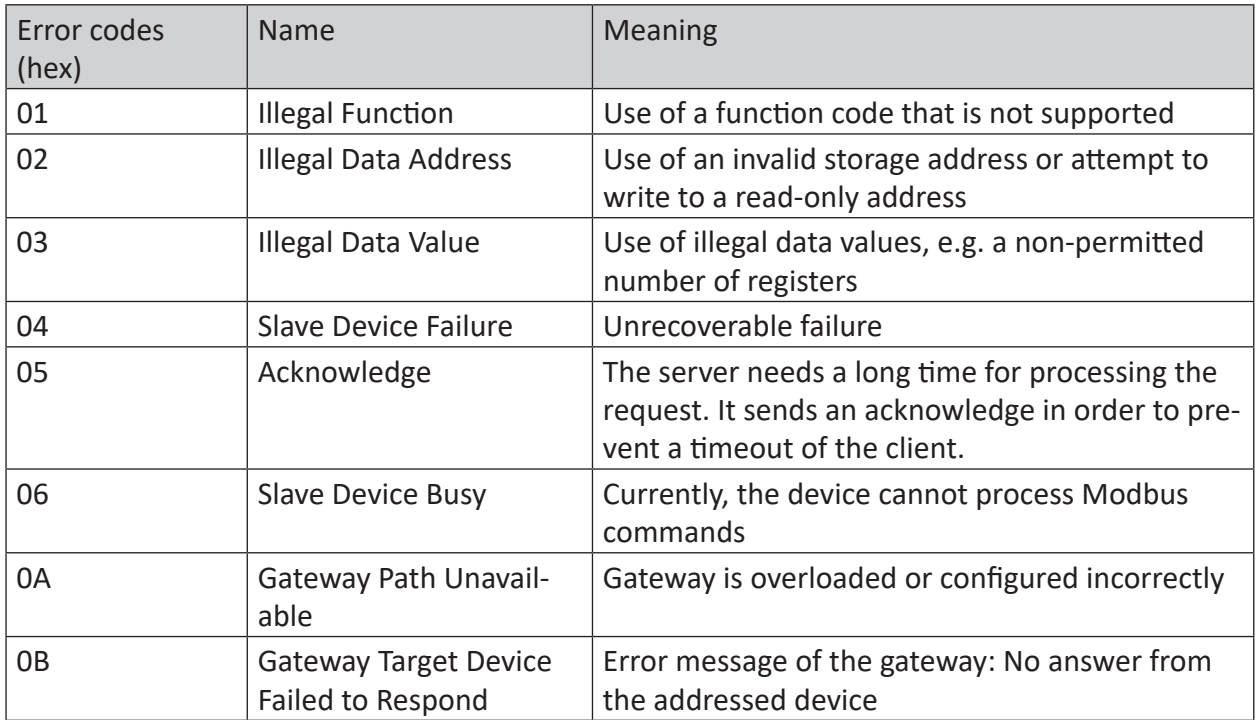

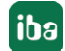

## <span id="page-38-0"></span>**6 Support and contact**

#### **Support**

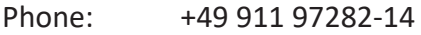

Fax: +49 911 97282-33

Email: support@iba-ag.com

#### **Note**

 $\bullet$ T If you need support for software products, please state the number of the license container. For hardware products, please have the serial number of the device ready.

#### **Contact**

#### **Headquarters**

iba AG Koenigswarterstrasse 44 90762 Fuerth Germany

Phone: +49 911 97282-0 Fax: +49 911 97282-33

Email: iba@iba-ag.com

#### **Mailing address**

iba AG Postbox 1828 D-90708 Fuerth, Germany

#### **Delivery address**

iba AG Gebhardtstrasse 10 90762 Fuerth, Germany

#### **Regional and Worldwide**

For contact data of your regional iba office or representative please refer to our web site:

**www.iba-ag.com**

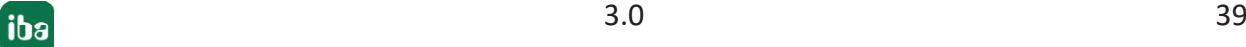